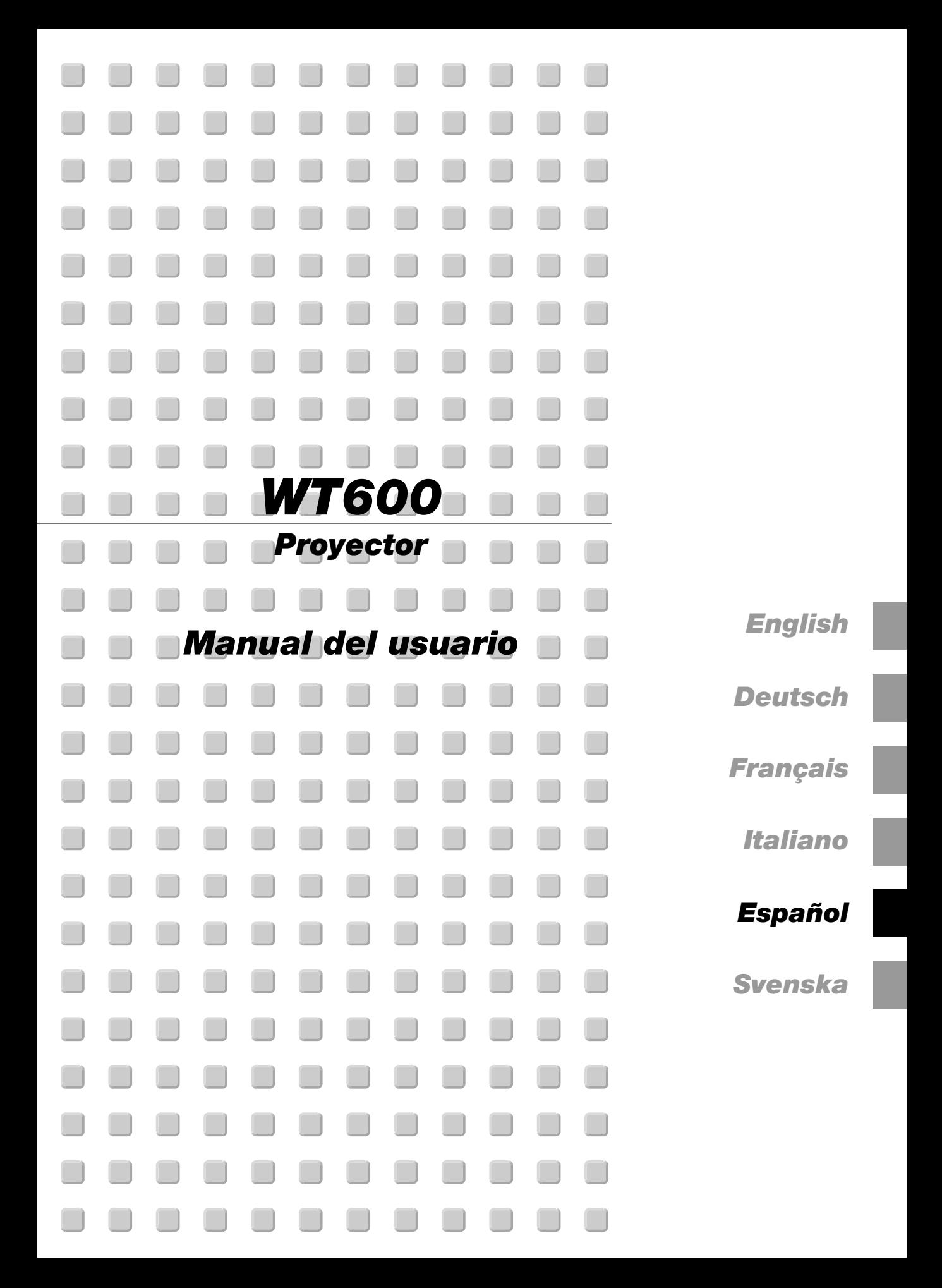

## **Precauciónes**

#### **Precaución**

 $\mathcal{A}$ 

Lea con cuidado este manual antes de utilizar el Proyector NEC WA600 y tenga el manual a mano para poder consultarlo más adelante. Su número de serie está situado en el lado derecho de su proyector. Anótelo aquí:

#### **PRECAUCIÓN**

Para desactivar la alimentación asegúrese de extraer el enchufe de la toma de red eléctrica. La toma de red debe estar lo más cerca posible del equipo, y además debe ser fácilmente accesible.

#### **PRECAUCIÓN**

PARA EVITAR DESCARGAS ELÉCTRICAS, NO ABRA LA CAJA.

 $\sqrt{\frac{1}{2}}$  FN EL INTERIOR NO HAY PARTES QUE PUEDA REPARAR EL USUARIO. ACUDA A PERSONAL DE SERVICIO CUALIFICADO DE NEC.

Este símbolo advierte al usuario de la presencia de tensión sin aislamiento dentro de la unidad suficiente  $\sqrt{\hat{r}}$  como para producir sacudidas eléctricas. Por lo tanto, es peligroso realizar cualquier tipo de contacto con cualquier pieza del interior de la unidad.

Este símbolo alerta al usuario de la presencia de importante información concerniente al funcionamiento y mantenimiento de la unidad. Debe leerse atentamente la información para evitar problemas.

#### **ADVERTENCIA**

**PARA EVITAR FUEGO O DESCARGAS ELÉCTRICAS, NO EXPONGA ESTA UNIDAD A LA LLUVIA O LA HUMEDAD. NO UTILICE EL ENCHUFE CON CONEXIÓN A TIERRA, CON UN CABLE DE EXTENSIÓN O EN UNA TOMA DE CORRIENTE A MENOS QUE SE PUEDAN INTRODUCIR POR COMPLETO LAS TRES ESPIGAS. NO ABRA LA CAJA. EN EL INTERIOR HAY COMPONENTES CON ALTA TENSIÓN. EL SERVICIO DEBE SER LLEVADO A CABO POR PERSONAL CUALIFICADO DE NEC.**

#### **3. Ordenanza de la información sobre ruidos acústicos GSGV:**

El nivel del presión del sonido es inferior a 70 dB (A) según ISO 3744 o ISO 7779.

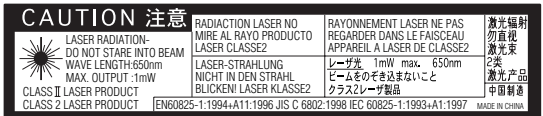

Esta etiqueta está a un lado del mando a distancia.

#### **PRECAUCIÓN**

No mire hacia el puntero láser mientras está encendido y no apunte el rayo láser hacia otra persona. Esto podría causar serias lesiones.

#### **Importante para su seguridad**

Estas instrucciones de seguridad son para garantizar una larga vida de su proyector y para evitar incendios y descargas eléctricas. Léalas detenidamente y respete todas las advertencias.

#### **Instalación**

- 1. Para mejores resultados, use su proyector en una habitación oscura.
- 2. Instale el proyector sobre una superficie plana y a nivel, en un lugar seco alejado del polvo y de la humedad.
- 3. No instale su proyector en un lugar donde quede expuesto a la luz directa del sol, ni cerca de calefactores o de aparatos que irradien calor.
- 4. Si se expone a la luz directa del sol, a humos o a vapores, el espejo y los componentes internos pueden verse dañados.
- 5. Manipule su proyector con cuidado. Las caídas o descargas eléctricas pueden dañar los componentes internos.
- 6. No ponga objetos pesados encima del proyector.
- 7. Si desea instalar el proyector en el techo:
	- a. No intente instalar el proyector usted mismo.
	- b. El proyector debe de ser instalado por técnicos cualificados para asegurar un funcionamiento adecuado y reducir el riesgo de lesiones corporales.
	- c. Además, el techo debe de ser lo suficientemente fuerte como para soportar el proyector y la instalación debe de realizarse de acuerdo con las normas de edificios locales.
	- d. Consulte a su distribuidor para mayor información.

#### **Precauciones ante fuegos y descargas eléctricas**

- 1. Asegúrese de que existe una ventilación suficiente que los ventiladores no presentan obstrucciones para evitar la acumulación de calor en el interior del proyector. Permite por lo menos 4 pulgadas (10 cm) de espacio entre el costado de su proyector y la pared.
- 2. Evite que objetos extraños, como clips y trozos de papel, caigan sobre el proyector.

No intente recuperar ningún objeto que pueda haber caído en el proyector. No inserte ningún objeto metálico, como un cable o un destornillador, en el proyector. Si algún objeto cayese en el interior de su proyector, desconéctelo inmediatamente y deje que un miembro del personal de servicio técnico retire el objeto de su proyector.

- 3. No coloque ningún líquido sobre su proyector.
- 4. No fije sus ojos en el espejo ni en la fuente de luz cuando el proyecto está en marcha. Sus ojos podrían verse gravemente dañados.
- 5. No bloquee la trayectoria de la luz entre la fuente de luz y el espejo final con ningún objeto. Eso podría causar que el objeto se incendiara.
- 6. El proyector está diseñado para funcionar con una corriente de alimentación de 100-120 o 200-240 V 50/60 Hz CA. Asegúrese de que su fuente de alimentación cumple estos requisitos antes de utilizar el proyector.
- 7. Maneje con cuidado el cable eléctrico y evite doblarlo en exceso. Un cable dañado puede causar una descarga eléctrica o fuego.
- 8. Si no va a utilizar el proyector durante un largo periodo de tiempo, desconecte el enchufe de la toma de corriente.

#### **PRECAUCIÓN**

- 1. No trate de tocar la salida de ventilación que está a ambos lados, esta se puede calentar mientras el proyector esta encendido.
- 2. No intente mover o trasladar el proyector utilizando la cubierta del espejo.

Si lo hace, el proyector podría venirse abajo y lesionarle. La manera más adecuada para cargar el proyector es mediante el uso de las dos asas laterales.

Cuando lleve o traslade el proyector, cierre y bloquee la cubierta del espejo mediante la llave de bloqueo del espejo.

3. Las asas se han diseñado con el fin de transportar el proyector.

No cuelgue el proyector de las asas en una instalación montada en el techo, pues las asas podrían separarse de la unidad o el proyector podría desprenderse de la montura y causar alguna lesión.

- 4. Habilite el modo Alta velocidad de ventilador si va a usar el proyector durante varios días seguidos. (En el menú avanzado, seleccione [Opciones de proyector]  $\rightarrow$ [Configración] → [Página 4] → [Modo de alta velocidad del ventilador].)
- 5. No desenchufe el cable de alimentación de la toma de corriente mural bajo ninguna de las circunstancias siguientes. De lo contrario, el proyector podrá sufrir daños:
	- \*Mientras se visualiza el icono de reloj de arena.
	- \* Mientras se visualiza el mensaje "Por favor, espere un poco". Este mensaje aparece después de que se apaga el proyector.
- \* Mientras los ventiladores de refrigeración están funcionando. (Los ventiladores de refrigeración siguen funcionando durante 90 segundos después de que se apaga el proyector.)
- 6. No expulse la tarjeta PC o la tarjeta LAN mientras el sistema accede a los datos contenidos en ésta. De lo contrario, la tarjeta PC o la tarjeta LAN podrán dañarse.

#### **Sustitución de la lampara**

- Para sustituir la lámpara, siga todas las instrucciones que aparecen en la página 7-1.
- Asegúrese que reemplazar la lámpara cuando aparezca el mensaje **"La lámpara ha alcanzado el fin de su vida util. Por favor cambiela."**. Si continúa utilizando la lámpara después de que ésta haya alcanzado el final de su vida útil, la bombilla de la lámpara podría estallar y las piezas de cristal podrían esparcirse por la caja de la lámpara. No toque los trozos de cristal, pues podría cortarse.

Si esto sucediera, póngase en contacto con su distribuidor NEC para el recambio de la lámpara.

Espere 90 segundos como mínimo después de apagar el proyector. Luego, desactive el interruptor de alimentación principal, desconecte el cable de alimentación y permita que el proyector se enfríe durante 60 minutos antes de reemplazar la lámpara.

#### **¿Cuál es el contenido de la caja?**

Asegúrese de que la caja contiene todos los elementos que aparecen en la lista. Si falta alguna pieza, póngase en contacto con su distribuidor.

Por favor, guarde la caja original y los materiales de embalaje por si en alguna ocasión necesita transportar su Proyector WT600.

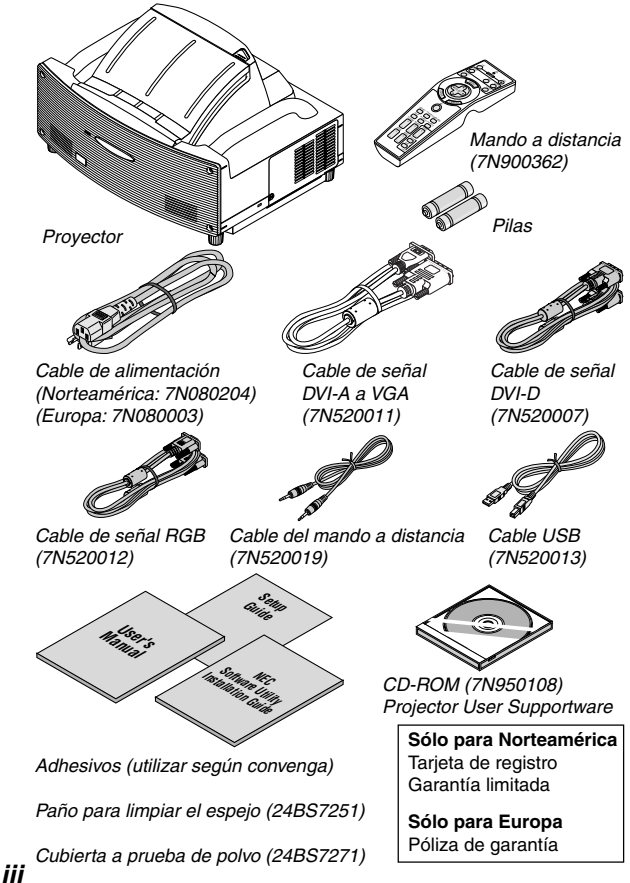

# **ÍNDICE**

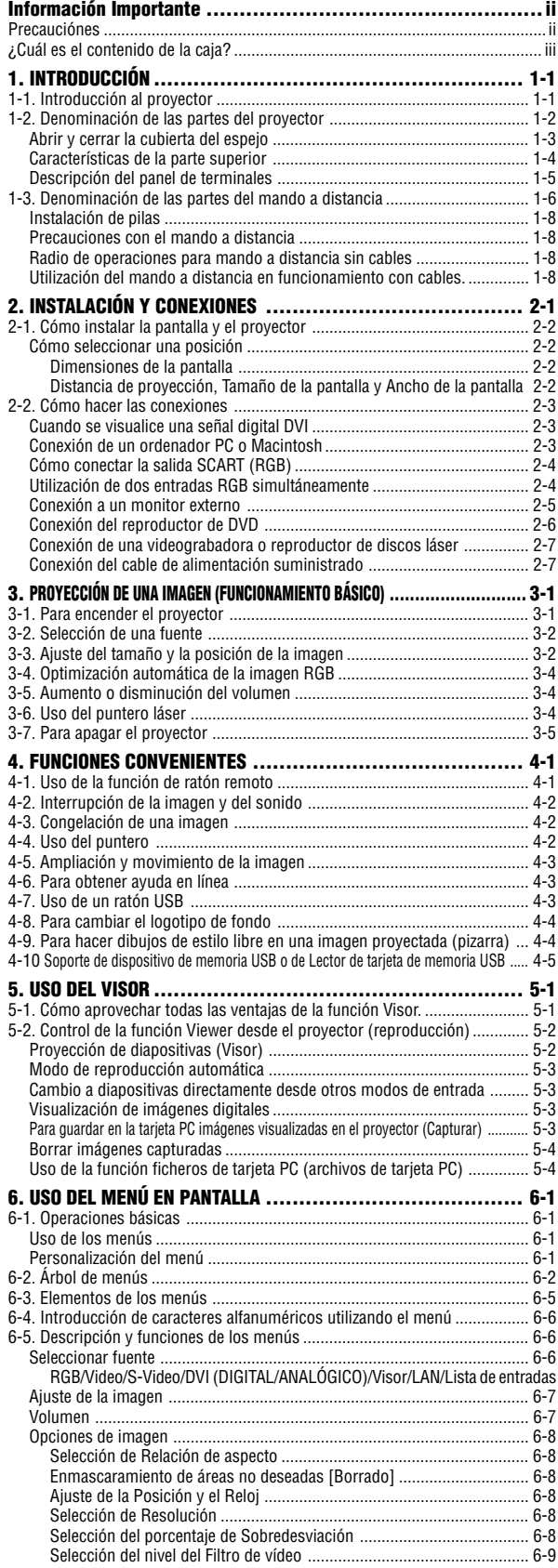

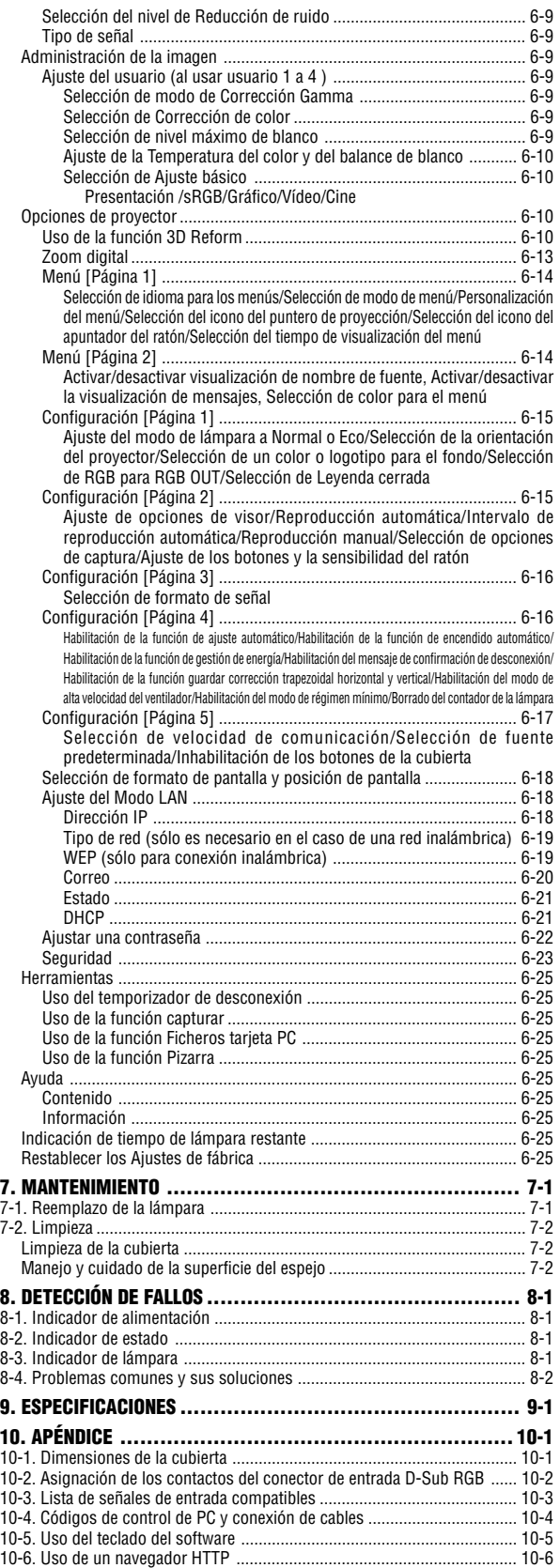

## **1-1. Introducción al proyector**

Esta sección consta de información introductoria sobre el Proyector WT600 y en esta se describen las características y controles principales.

#### **Felicitaciones por haber adquirido el Proyector WT600**

El WT600 es un sofisticado proyector asférico XGA de espejo. Con el WT600 podrá proyectar imágenes con un formato de hasta 100 pulgadas (medidas diagonalmente) desde su reproductor DVD, VCR, conexión de satélite, fuente HDTV, PC, estación de trabajo u ordenador Macintosh (ordenador de sobremesa u ordenador portátil) e imágenes desde su tarjeta PC de cámara digital o compact flash memory. El WT600 proporciona una conectividad de red inalámbrica o alámbrica cuando se utiliza con una tarjeta PC de red opcional. Con flexibilidad de entrada y salida, larga vida útil de la lámpara y un mando a distancia para una amplia gama de funciones, en pocas palabras el WT600 le permite deleitarse en la visualización de pantallas grandes.

#### **Características que disfrutará en el WT600:**

- Distancia focal muy corta
- Pantalla de imagen diagonal de 40 pulgadas a 100 pulgadas desde 26 pulgadas o menos hasta la pantalla
- Capacidad de conexión en red inalámbrica o alámbrica
- Envío por correo electrónico de información del estado del proyector a individuos seleccionados
- El almacenamiento de datos en memoria USB facilita las presentaciones sin ordenador
- Compatible con UXGA, resolución XGA nativa
- Partes ópticas selladas que reducen el mantenimiento requerido cuando se utiliza en lugares con humo o polvo
- Tecnologías de núcleo Advanced AccuBlend™, Advanced AutoSense™, VORTEX Technology Plus™ para la más alta calidad de la imagen visualizada y facilidad de uso
- Tecnología de imagen mejorada 3DReform para aumentar la versatilidad del proyector, permitiendo, corrección trapezoidal horizontal, vertical, y diagonal
- Visualiza información de 16:9 o 4:3 y cubre la pantalla
- Compatibilidad con HDTV (1080p, 1080i, 720p) y SDTV (576p, 576i, 480p, 480i) compatibility
- Ajustes Smart security para protección de contraseña, bloque del panel de control, bloqueo del menú y clave de protección de la tarjeta PC para ayudar a prevenir el uso y ajuste del proyector sin previa autorización
- Cumplimiento con la norma ADA508 y la orden ejecutiva 13221 Gobierno Federal
- Visor foto digital para visualizar imágenes más grandes que lo normal desde su tarjeta PC de cámara digital o tarjeta compact flash
- Fácil configuración y operación
- Tecnología de lámpara Eco-mode™ para una prolongada vida útil de la lámpara y ahorros de energía
- Operación inalámbrica y alámbrica con el mando a distancia
- Control externo vía RS232, USB o red
- La exclusiva tecnología de mezcla de píxeles Advanced AccuBlend de NEC proporciona una compresión de imágenes altamente precisas y una resolución de pantalla del HDTV  $(1920 \times 1080)$  \*2
- Compatible con IBM VGA, SVGA, XGA, Macintosh, señal componente (YCbCr/YPbPr) u otras señales RGB dentro de un margen de frecuencia horizontal de 15 a 100 kHz y de un margen de frecuencia vertical de 50 a 120 Hz. Este incluye señales de vídeo estándar NTSC, NTSC4.43, PAL, PAL-M, PAL-N, PAL60 y SECAM.

NOTA: Los estándares de vídeo compuesto son los siguientes: NTSC: Estándar de TV en los EE.UU. para vídeo en los EE.UU. y Canadá. NTSC4.43: Estándar de TV en los países del medio oriente. PAL: Estándar de TV utilizando en Europa Occidental. PAL-M: Estándar de TV utilizando en Brasil.

PAL-N: Estándar de TV utilizando en Argentina, Paraguay y Uruguay. PAL60: Estándar de TV utilizando para la reproducción NTSC en TVs PAL.

SECAM: Estándar de TV utilizando en Francia y Europa Oriental.

- \*1 No intente realizar la instalación del proyector en el techo por su cuenta. Para asegurar un funcionamiento adecuado y reducir el riesgo de lesiones personales, la instalación del proyector debe ser llevada a cabo por un técnico calificado. Además, el techo debe ser lo suficientemente fuerte para soportar el peso del proyector y la instalación debe hacerse respetando los códigos de construcción locales. Consulte por favor a su distribuidor para obtener mayor información.
- \*2 HDTV 1080p (1920  $\times$  1080), HDTV 1080p (1920  $\times$  1080) y HDTV 720 p (1280  $\times$  720) se visualizan con la tecnología Advanced AccuBlend de NEC

Gracias por haber adquirido el proyector WT600 de NEC.

Para más información, visite nuestra página web en: Estados Unidos: http://www.necvisualsystems.com Europa: http://www.nec-europe.com/ Global: http://www.nec-pj.com/

## **1-2. Denominación de las partes del proyector**

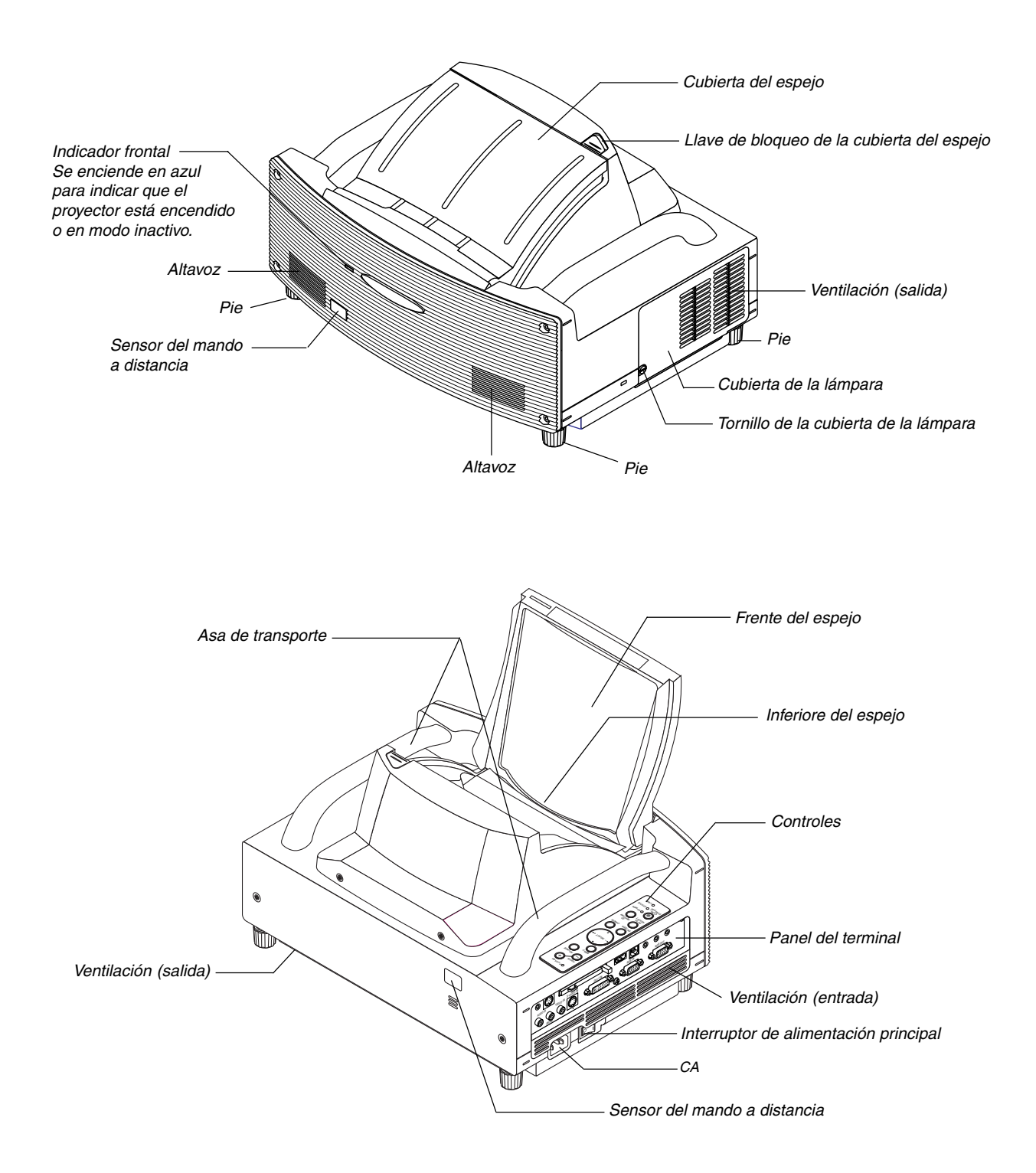

#### **Abrir y cerrar la cubierta del espejo**

Para abrir la cubierta del espejo:

1. Coloque el interruptor de bloqueo de la cubierta del espejo en la posición de desbloqueo.

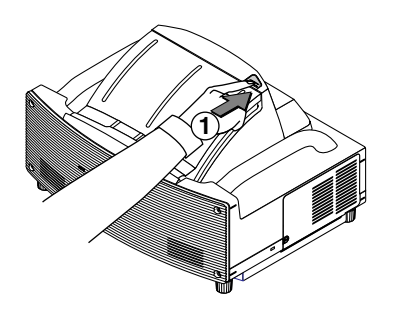

2. Abra despacio la cubierta del espejo sosteniéndola por los dos extremos.

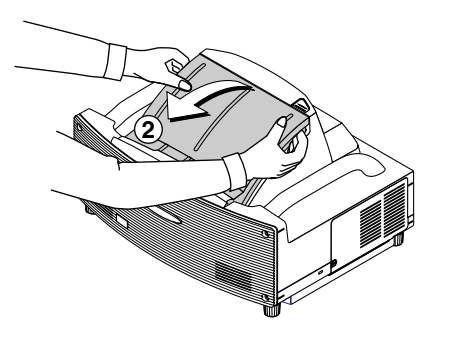

NOTA:

- •No suelte la cubierta del espejo hasta que esté totalmente abierta.
- • No presione con demasiada fuerza la cubierta del espejo o la superficie del espejo mientras la esté abriendo.
- • No deje huellas en la superficie de espejo. Eso podría dar lugar a sombras o una calidad fotográfica deficiente.

Para cerrar la cubierta del espejo:

1. Cierre despacio la cubierta del espejo mientras sostiene los dos extremos.

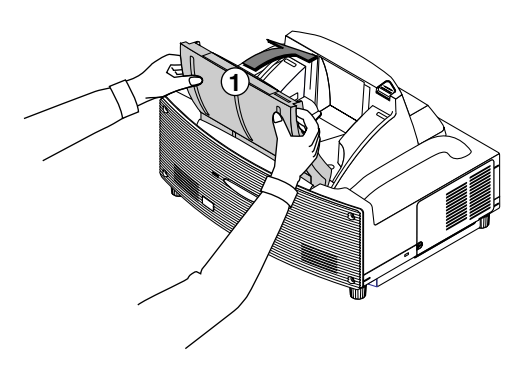

#### NOTA:

- No suelte la cubierta del espejo hasta que no esté del todo cerrada.
- No presione con demasiada fuerza la cubierta del espejo o la superficie del espejo mientras la esté cerrando.
- No deje huellas en la superficie del espejo. Eso podría dar lugar a sombras y una calidad fotográfica deficiente.

2. Coloque el interruptor de bloqueo de la cubierta del espejo en la posición de bloqueo.

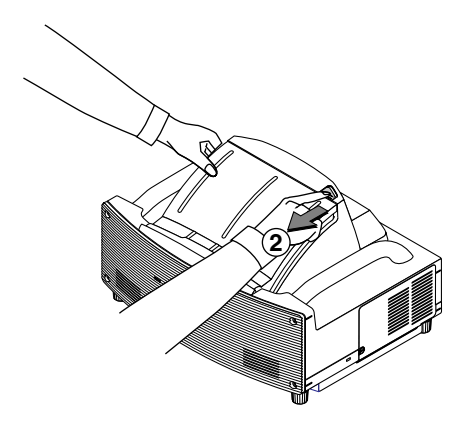

#### NOTA:

- El proyector no puede encenderse cuando la cubierta del espejo está cerrada.
- Mantenga cualquier objeto fuera de la trayectoria de la luz o del espejo, De lo contrario es posible provocar el incendio de objetos en lugares inesperados.
- El proyector tiene un sensor que detecta cualquier objeto en frente del espejo más grande o en la trayectoria de luz. Si el sensor detecta cualquier objeto, el proyector no se encenderá. Si lo detecta mientras el proyector está encendido, la imagen se silenciará. En cualquiera de los casos, el indicador STATUS se ilumina de color rojo.
- El proyector tiene un sensor de temperatura que detecta el calor. Si el sensor detecta un calor excesivo en la parte inferior del espejo o en la trayectoria de luz, el proyector no se encenderá. Si esto sucede mientras el proyector está encendido, el proyector se apagará (el modo de inactividad). En cualquiera de los dos casos el indicador STATUS parpadeará en rojo.

#### **Características de la parte superior**

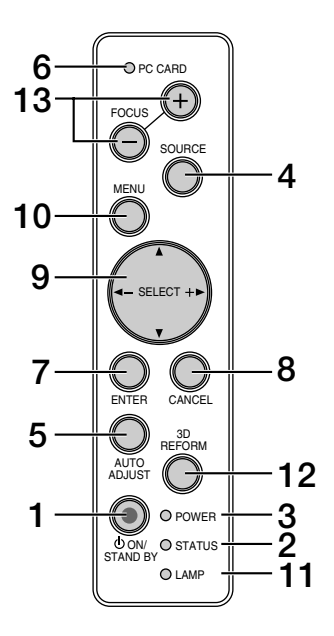

#### 1. Botón POWER (  $\circlearrowright$  ON/STAND BY)

Use este botón para encender/apagar el proyector cuando la alimentación principal está conectada y el proyector se encuentra en modo de régimen minimo o espera.

NOTA: Para encender o apagar el proyector, pulse este botón durante al menos dos segundos.

#### **2. Indicador STATUS**

Le informa del estado del proyector o de los tipos de errores que están teniendo lugar. Consulte la sección del indicador del estado en la página 8-1 para obtener más información.

#### **3. Indicador POWER**

Cuando este indicador está de color verde, significa que el proyector está encendido; cuando el indicador está de color naranja, el proyector se encuentra en modo de régimen mínimo o espera. Para más detalles, consulte la sección "Indicador de alimentación" en la página 8-1.

#### **4. Botón SOURCE**

Use este botón para seleccionar una fuente de vídeo como un PC, videograbadora, reproductor de DVD, visor (tarjeta PC) o una fuente LAN. Pulse el botón y libérelo rápidamente para visualizar la lista de fuentes.

Cada vez que pulse este botón durante al menos UN segundo, la fuente de entrada cambiará de la siguiente manera:

 $RGB \rightarrow DVI$  (DIGITAL)  $\rightarrow DVI$  (ANALÓGICO)  $\rightarrow Vi$ deo  $\rightarrow$  S-Video  $\rightarrow$ Visor  $\rightarrow$  RGB  $\rightarrow$  ...

Si no hay ninguna señal de entrada disponible, la entrada será omitida.

#### **5. Botón AUTO ADJUST**

Utilice este botón para ajustar la posición-H/V y pixel reloj/ fase para una imagen óptima. Es posible que algunas señales no aparezcan correctamente o que tarde tiempo para alternar entre las distintas fuentes.

#### **6. Indicador de acceso PC CARD**

Se ilumina mientras se accede a una tarjeta PC.

#### **7. Botón ENTER**

Ejecuta su selección de menú y activa ítems seleccionados desde el menú.

#### **8. Botón CANCEL**

Pulse este botón para salir de "Menus". Pulse este botón para devolver los ajustes a su última condición mientras se encuentra en el menú de ajuste o en el menú de configuración.

#### **9. Botones SELECT** - **(+) (–) / Volume**

- ▲▼: Utilice estos botones para seleccionar el menú del ítem que desee ajustar. Cuando no aparece ningún menú, estos botones funcionan como control de volumen.
- : Utilice estos botones para cambiar el nivel del menú seleccionado del ítem.

Con pulsar una vez el botón  $\blacktriangleright$  se ejecuta la selección. Cuando no se visualiza la barra de menús o de herramientas del visor, estos botones pueden utilizarse para seleccionar un deslizamiento o para mover el cursor en la lista de carpetas o de deslizador.

Cuando se visualiza el puntero, estos botones **AV <IE** mueven el puntero.

#### **10. Botón MENU**

Para visualizar el menú en pantalla.

#### **11. Indicador LAMP**

Si este indicador parpadea en rojo rápidamente, le está avisando de que la lámpara ha alcanzado el final de su vida útil. Cuando este indicador se encienda, sustituya la lámpara lo antes posible. (Consulte la página 7-1)

Si se enciende de color verde de manera constante, indica que el modo de lámpara está ajustado a Eco. Para más detalles, consulte la sección "Indicador de lámpara" en la página 8-1.

#### **12. Botón 3D REFORM**

Pulse este botón para entrar al modo 3D Reform para corregir la distorsión, y ponga la imagen en forma cuadrada.

Cada vez que pulse este botón, el ítem cambiará de la siguiente manera:

Almohadilla para alfileres  $\rightarrow$  Piedra angular  $\rightarrow$  Keystone  $\rightarrow$  ... (los tres ítems están disponibles solo cuando no se ha realizado ningún ajuste)

#### **13. Botón FOCUS (+/–)**

Ajuste del enfoque de la lente.

#### **Descripción del panel de terminales**

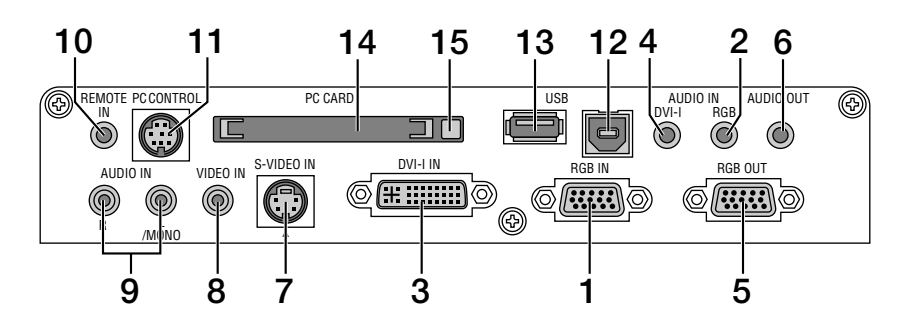

#### **1. RGB IN / Conector del componente de entrada (Mini D-Sub de 15 contactos)**

Conecte el ordenador mediante el cable RGB que se incluye. Este conector también es compatible con una señal de componente y una señal de salida SCART. Consulte la página 2-4 para obtener más información.

#### **2. Miniclavija RGB AUDIO IN (Miniclavija estéreo)**

Aquí es donde conecta la salida de audio desde el ordenador o el reproductor de DVD. Se necesita un cable de audio de venta en tiendas.

#### **3. Conector DVI-IN (DVI-I 24 contactos)**

Conecte un ordenador con una salida de DVI a través del cable DVI-D que se incluye.

Este conector puede utilizarse para aceptar una salida de señales digitales y analógicas desde un ordenador con un conector DVI.

#### **4. Miniclavija de entrada DVI-AUDIO (Miniclavija estéreo)**

Aquí puede conectar la salida de audio desde el ordenador cuando esté conectado a la entrada de DVI. Necesitará un cable de audio de venta en tiendas.

#### **5. Conector RGB OUT (Mini D-Sub de 15 contactos)**

Puede utilizar este conector para conectar la imagen del ordenador con un monitor externo desde la fuente de entrada RGB.

#### **6. Miniclavija AUDIO OUT (Miniclavija estéreo)**

Conecte aquí un equipo de audio adicional para escuchar audio procedente de una entrada de ordenador, vídeo o Svídeo.

Tenga en cuenta que no existe una salida de audio desde esta clavija en los modos Standby e Idle.

#### **7. Conector S-VIDEO IN (Mini DIN 4 contactos)**

Aquí puede conectar la salida de S-Vídeo desde una fuente externa como un VCR.

NOTA: S-Vídeo ofrece un color más nítido y una mayor resolución que el formato de vídeo compuesto tradicional.

#### **8. Conector VIDEO IN (RCA)**

Conecte un VCR, reproductor de DVD, reproductor de discos láser o una cámara de documentos aquí para proyectar el vídeo.

#### **9. Clavijas VIDEO AUDIO IN (RCA)**

- L/MONO: Esta es su entrada de audio monoaural o del canal izquierdo para sonido estéreo proveniente de la fuente VIDEO.
- R: Esta es la entrada de audio del canal derecho para el sonido estéreo procedente de la fuente VIDEO.

#### **10. Clavija REMOTE IN (Miniclavija)**

Conecte el cable del mando a distancia aquí para un funcionamiento con cables.

#### **11. Puerto PC CONTROL (Mini DIN 8 contactos)**

Utilice este puerto para conectar el PC y manejar el proyector a través del cable de serie. Esto le permitirá utilizar su PC y el protocolo de comunicación de serie para manejar el proyector. El cable de serie opcional de NEC (CA03D) es necesario para utilizar este puerto. También puede manejar el proyector mediante el software Dynamic Image Utility 2.0 que se incluye en el CD-ROM adjunto.

Para ello, tiene que tener instalado el software Dynamic Image Utility 2.0 en su ordenador. Si escribe su propio programa, los códigos de control para PC más comunes aparecen en la página 10-4. El puerto viene cubierto por una tapa de fábrica. Quítela para utilizarlo.

#### **12. Puerto USB (Tipo B)**

Conecte este puerto al puerto USB (Tipo A) de su PC mediante el cable USB que se incluye. Puede manejar las funciones del ratón del ordenador desde el mando a distancia.

#### **13. Puerto USB (Tipo A)**

Conecte un ratón de venta en tiendas compatible con USB. Puede manejar el menú o el Visor con el ratón USB mediante este puerto.

Tenga en cuenta que este puerto deberá estar conectado a un ordenador y que hay algunas marcas de ratón USB que no son compatibles con el proyector.

#### **14. Ranura PC CARD**

Introduzca aquí una tarjeta para PC, una tarjeta LAN de venta en tiendas o la tarjeta LAN inalámbrica opcional de NEC.

#### **15. Botón de expulsión de PC CARD**

Púlselo para expulsar la tarjeta del PC parcialmente.

## **1-3. Denominación de las partes del mando a distancia**

NOTA: Si usa un ordenador Macintosh, puede hacer clic botón derecho o izquierdo para activar el ratón.

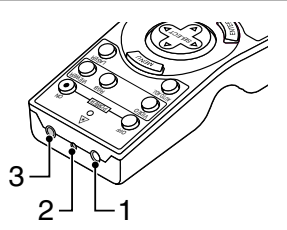

#### **1. Transmisor infrarrojo**

Dirija el mando a distancia hacia el sensor de mando a distancia situado en la cubierta del proyector.

#### **2. Puntero LASER**

Emite una luz láser cuando se pulsa el botón LASER.

#### **3. Conector del mando a distancia**

Conecte aquí su cable de mando a distancia para su funcionamiento con cables.

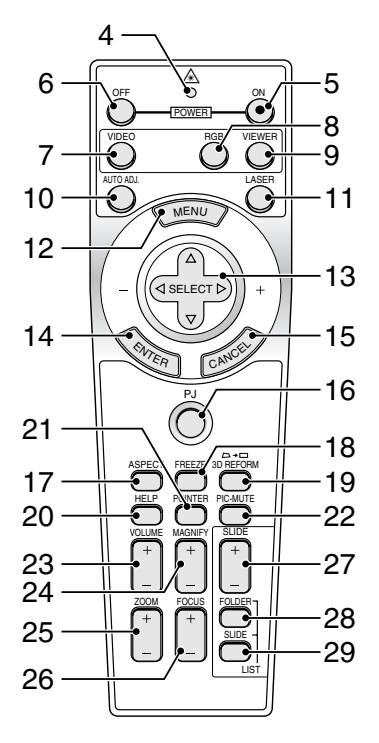

#### **4. LED**

Destella cuando cualquier botón es pulsado.

#### **5. Botón POWER ON**

Si la alimentación principal está conectada, puede utilizar este botón para encender o apagar el proyector.

NOTA: Para encender el proyector, mantenga pulsado el botón POWER ON durante al menos dos segundos.

#### **6. Botón POWER OFF**

Puede usar este botón para apagar el proyector.

NOTA: Para apagar el proyector, mantenga pulsado el botón POWER OFF durante al menos dos segundos.

#### **7. Botón VIDEO**

Pulse este botón para cambiar entre las entradas de Vídeo y S-Vídeo.

#### **8. Botón RGB**

Pulse este botón para seleccionar las entradas RGB o DVI (DIGITAL) or DVI (ANALÓGICO). Cada vez que pulse este botón, la fuente de entrada cambiará de la siguiente forma:

 $RGB \rightarrow DVI$  (DIGITAL)  $\rightarrow DVI$  (ANALÓGICO)  $\rightarrow RGB \rightarrow ...$ 

#### **9. Botón VIEWER**

Pulse este botón para seleccionar la fuente del visor.

#### **10. Botón AUTO ADJ**

Utilice el botón para ajustar una fuente RGB para obtener una buena calidad de imagen.

#### **11. Botón LASER**

Pulse y mantenga pulsado este botón para activar el puntero láser. Una vez encendido, puede usar el láser para atraer la atención de su público a un punto rojo que puede situar en cualquier objeto.

#### **12. Botón MENU**

Muestra el menú para diversas configuraciones y ajustes.

#### 13. Botón SELECT **AV<I**▶ (Ratón)

Cuando el proyector se encuentra en el modo de ordenador, estos botones funcionan como el ratón de un ordenador.

Cuando se encuentre en el modo de proyector, indicado por la iluminación del botón PJ. Consulte la página 4-1.

- ▲▼ : Utilice estos botones para seleccionar el menú del ítem que desee ajustar.
- : Utilice estos botones para cambiar el nivel del menú seleccionado del ítem. Con pulsar una vez el botón  $\blacktriangleright$ se ejecuta la selección.

Cuando se visualiza el puntero, estos botones ▲▼◀▶ mueven el puntero.

Cuando no se visualiza el puntero, los botones  $\blacktriangle \blacktriangledown \blacktriangle \blacktriangleright$  se utilizan para ajustar la imagen.

#### **14. Botón ENTER (clic izquierdo)**

Cuando se encuentre en el modo de ordenador, este botón funcionará como el botón izquierdo del ratón. Cuando pulse este botón y lo mantenga presionado durante al menos 2 segundos, se establecerá el modo de desplazamiento. Cuando se encuentre en el modo de proyector, indicado por la iluminación del botón PJ: Use este botón para introducir la opción que haya seleccionado en el menú. Al pulsar el botón ENTER se ejecuta la selección. Consulte la página 4-1 para el modo de ordenador.

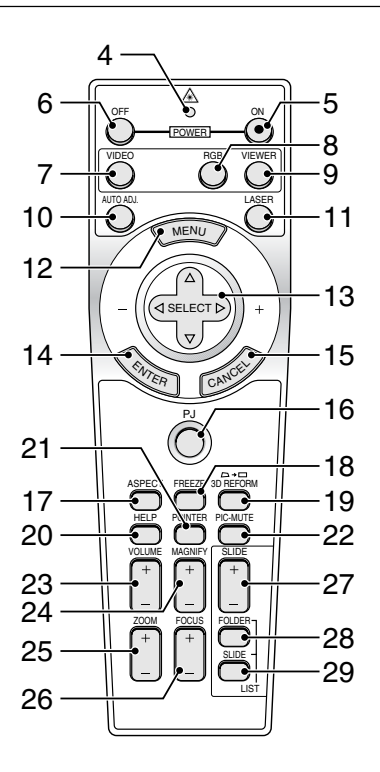

#### **15. Botón CANCEL (clic derecho)**

Cuando se encuentre en el modo de ordenador, este botón funcionará como el botón derecho del ratón. Cuando se encuentre en el modo de proyector, indicado por la iluminación del botón PJ: Pulse este botón para salir de menús. Al pulsar el botón CANCEL se ejecuta la selección. Consulte la página 4-1 para el modo de ordenador.

#### **16. Botón PJ**

Pulse este botón para cambiar la función de los botones SE-LECT, CANCEL y ENTER entre el modo de proyector (botón iluminado de color rojo) y el modo de ordenador. Pulse este botón o el botón POWER ON/OFF, MENU, ASPECT, 3D REFORM, HELP, POINTER, MAGNIFY, VIEWER, FOLDER LIST o SLIDE LIST para cambiar al modo de proyector; el botón PJ se iluminará de color rojo. Para volver al modo de ordenador, pulse el botón PJ otra vez. Consulte la página 4-1.

#### **17. Botón ASPECT**

Pulse este botón para visualizar la pantalla de selección de formato. Consulte la página 6-8.

#### **18. Botón FREEZE**

Este botón congela las imágenes. Púlselo de nuevo para reanudar el movimiento.

#### **19. Botón 3D REFORM**

Pulse este botón para entrar a 3D Reform para corregir la distorsión, y ponga la imagen en forma cuadrada. Consulte la página 6-10.

Cada vez que pulse este botón, el ítem cambiará de la siguiente manera:

Almohadilla para alfileres  $\rightarrow$  Piedra angular  $\rightarrow$  Keystone  $\rightarrow$  ... (los tres ítems están disponibles solo cuando no se ha realizado ningún ajuste)

#### **20. Botón HELP**

Proporciona ayuda en línea o muestra la información introducida.

#### **21. Botón POINTER**

Pulse este botón para visualizar los punteros; púlselo otra vez para esconder el puntero. Es posible mover el icono de puntero al área deseada de la pantalla con el botón de selección ▲▼◀▶. Consulte la página 4-2.

#### **22. Botón PIC-MUTE**

Este botón apaga la imagen y el sonido durante un período de tiempo breve. Vuelva a pulsar el botón para restaurar la imagen y el sonido.

NOTA: Cuando se visualice este menú, si se pulsa este botón, se silenciará la imagen y el sonido sin desactivar el menú.

#### **23. Botón VOLUME (+) (–)**

Pulse el botón (+) para aumentar el nivel de volumen, y el botón (–) para disminuirlo.

#### **24. Botón MAGNIFY (+) (–)**

Use este botón para ajustar el tamaño de la imagen hasta un 400%. Cuando se visualiza el puntero, la imagen se amplía alrededor del centro del puntero. Cuando la imagen es ampliada, el puntero cambia al icono de ampliación.

Cuando no se visualiza el puntero, la imagen se amplía alrededor del centro de la pantalla. Consulte la página 4-3.

#### **25. Botón ZOOM (+)(–)**

Reduce el tamaño de la imagen entre 80% y 100%.

#### **26. Botón FOCUS (+)(–)**

Ajuste el enfoque.

#### **27. Botón SLIDE (+) (–)**

Pulse el botón (+) para seleccionar la siguiente carpeta o diapositiva y el botón (–) para seleccionar la carpeta o diapositiva anterior. Consulte la página 5-2.

#### **28. Botón FOLDER LIST**

Pulse este botón para visualizar una lista de carpetas incluidas en una tarjeta PC. Consulte la página 5-2.

#### **29. Botón SLIDE LIST**

Pulse este botón para visualizar una lista de diapositivas incluidos en una tarjeta PC. Consulte la página 5-2.

NOTA: El ajuste predeterminado es el modo de ordenador, que le permite usar los botones SELECT, CANCEL y ENTER como el ratón de su ordenador. Cuando se pulsa el botón POWER ON/OFF, MENU, ASPECT, 3D REFORM, HELP, POINTER, MAGNIFY, VIEWER, FOLDER LIST o SLIDE LIST, el botón PJ se ilumina de color rojo para indicar que se ha seleccionado el modo de proyector. Si no se pulsa ningún botón antes de 60 segundos, la luz se apaga y el modo de proyector queda cancelado

#### **Instalación de pilas**

1. Presione el cierre y retire la cubierta del compartimiento de las pilas.

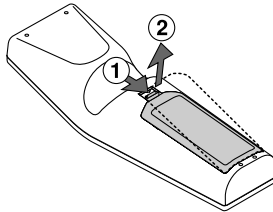

2. Retire las dos pilas antiguas e instale pilas nuevas (AA). Asegúrese de que la polaridad (+/–) de las pilas sea correcta.

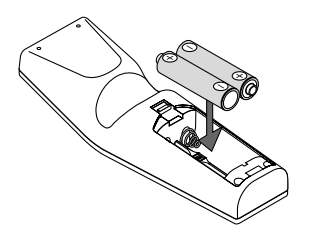

3. Deslice la cubierta sobre las pilas hasta que encaje en posición. No mezcle tipos de pilas diferentes ni pilas nuevas con usadas.

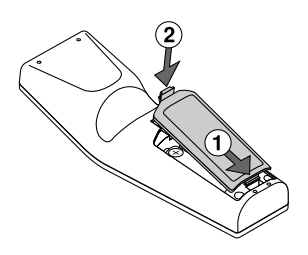

#### **Nota sobre la instalación de la pila:**

Si pulsa y mantiene pulsado el botón SELECT▲▼◀▶ mientras instala pilas nuevas, el mando a distancia podría funcionar incorrectamente.

Si ocurriera esto, extraiga las pilas y vuélvalas a instalar sin tocar el botón SELECT.

#### **Precauciones con el mando a distancia**

- Manipule el mando a distancia con cuidado.
- Si se moja el mando a distancia, límpielo y séquelo inmediatamente.
- Evite el calor y humedad excesivos.
- Cuando no vaya a usar el mando a distancia por un período prolongado de tiempo, retire las pilas.
- No coloque las pilas al revés.
- No utilice pilas nuevas y usadas al mismo tiempo y no mezcle pilas de distinto tipo.

#### **Radio de operaciones para mando a distancia sin cables**

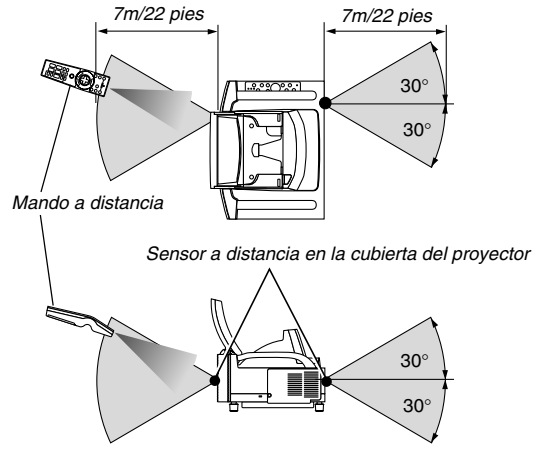

- La señal infrarroja tiene un alcance en línea recta a nivel de la vista de aproximadamente 22 pies/7 m, dentro de un ángulo de 60 grados respecto del sensor de mando a distancia situado en la cubierta del proyector.
- El proyector no responderá si hay objetos entre el mando a distancia y el sensor o si el sensor está expuesto a alguna luz fuerte. Las pilas débiles también pueden impedir que el mando a distancia controle correctamente el proyector.

#### **Utilización del mando a distancia en funcionamiento con cables.**

Conecte un extremo del cable remoto suministrado al conector REMOTE y el otro extremo al conector remoto del mando a distancia.

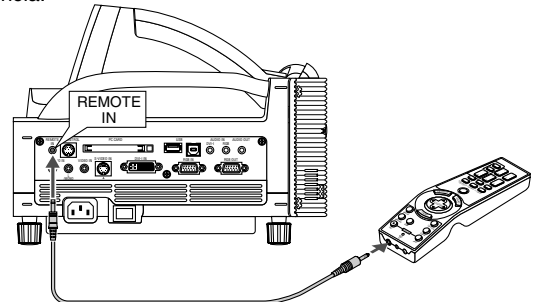

NOTA: Cuando el cable remoto se inserta en la clavija REMOTE IN, el estado del proyector pasa del modo de espera al modo de régimen mínimo

## **2. INSTALACIÓN Y CONEXIONES**

**Esta sección describe como montar su proyector y como conectar el vídeo y las fuentes de audio.**

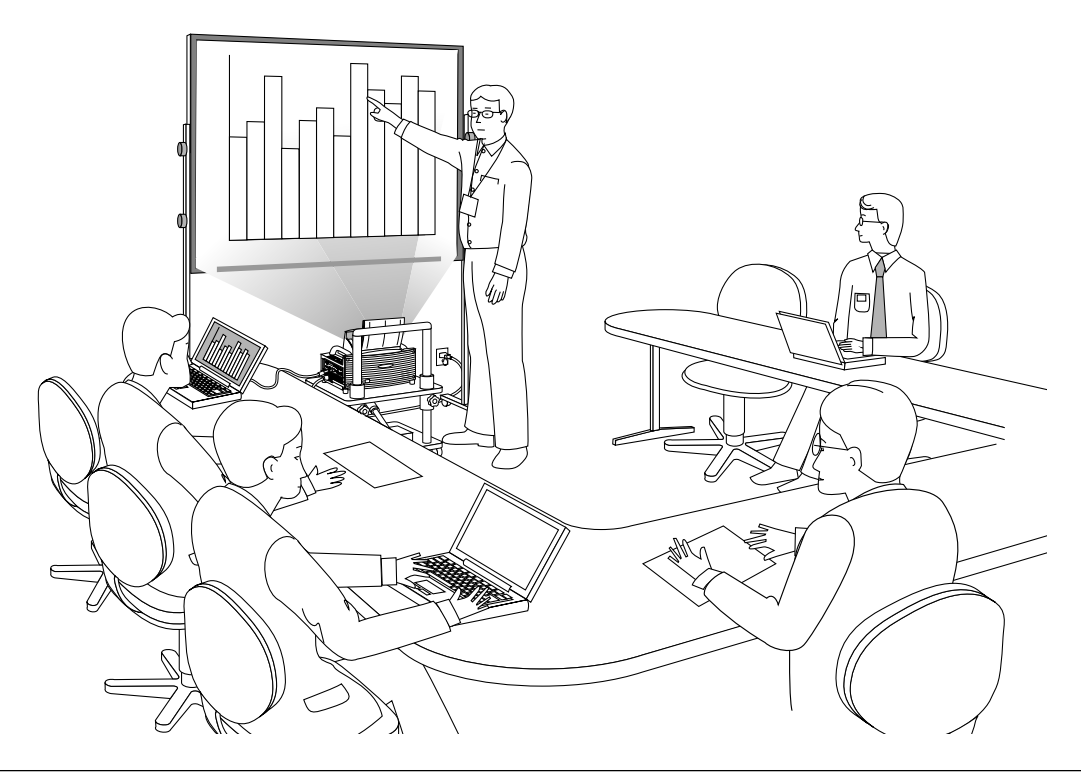

Al instalar el proyector por primera vez, lea con atención la GUÍA DE INSTALACIÓN DE LA UNIDAD WT600.

## **Su proyector resulta muy sencillo de configurar y de utilizar.**

No obstante, antes de comenzar primero deberá:

#### **1. Instalar una pantalla y el proyector.**

NOTA: Es posible que la imagen se vea distorsionada si utiliza una pantalla alabeada.

#### **2. Conectar el ordenador o equipo de vídeo al proyector. Consulte la página 2-3 a 2-7.**

#### **3. Conecte el cable de alimentación suministrado. Consulte la página 2-7.**

NOTA: Compruebe que el cable de conexión y el resto de los cables estén desconectados antes de mover el proyector. Cuando lo mueva o cuando no lo esté utilizando, cierre la cubierta del espejo de la parte superior.

## **2-1. Cómo instalar la pantalla y el proyector**

#### **Cómo seleccionar una posición**

Cuanto más lejos esté el proyector de la pantalla o de la pared, la imagen será más grande. El tamaño mínimo que la imagen puede tener es de aproximadamente 40 pulgadas (1 m) medido diagonalmente cuando el proyector está a aproximadamente 2,5 pulgadas (64 mm) de la pared o de la pantalla. El tamaño máximo que puede alcanzar una imagen es de 100" (2,54 m) cuando el proyector se encuentra a unas 26 pulgadas (660 mm) de la pantalla o la pared. Consulte la ilustración que aparece a continuación para hacerse una idea.

#### **Dimensiones de la pantalla**

| Tamaño de la        | Ancho      | Ancho | Alto       | Alto |
|---------------------|------------|-------|------------|------|
| pantalla (pulgadas) | (pulgadas) | (mm)  | (pulgadas) | (mm) |
| 40                  | 32,0       | 813   | 24,0       | 610  |
| 45                  | 36,0       | 914   | 27.0       | 686  |
| 50                  | 40,0       | 1016  | 30,0       | 762  |
| 55                  | 44,0       | 1118  | 33,0       | 838  |
| 60                  | 48,0       | 1219  | 36,0       | 914  |
| 65                  | 52.0       | 1321  | 39,0       | 991  |
| 67                  | 53,6       | 1361  | 40,2       | 1021 |
| 70                  | 56,0       | 1422  | 42,0       | 1067 |
| 72                  | 57,6       | 1463  | 43,2       | 1097 |
| 75                  | 60.0       | 1524  | 45,0       | 1143 |
| 78                  | 62,4       | 1585  | 46,8       | 1189 |
| 80                  | 64,0       | 1626  | 48,0       | 1219 |
| 84                  | 67,2       | 1707  | 50,4       | 1280 |
| 85                  | 68,0       | 1727  | 51.0       | 1295 |
| 90                  | 72,0       | 1829  | 54,0       | 1372 |
| 95                  | 76,0       | 1930  | 57,0       | 1448 |
| 96                  | 76,8       | 1951  | 57,6       | 1463 |
| 100                 | 80.0       | 2032  | 60.0       | 1524 |

**Distancia de proyección, Tamaño de la pantalla y Ancho de la pantalla (Unidad: mm)**

| Tamaño de la        | Distancia de<br>proyección (mm) | Alto (mm) |     |
|---------------------|---------------------------------|-----------|-----|
| pantalla (pulgadas) | С                               | в         | D   |
| 40                  | 64                              | 659       | 354 |
| 45                  | 114                             | 729       | 386 |
| 50                  | 164                             | 799       | 418 |
| 55                  | 214                             | 869       | 450 |
| 60                  | 263                             | 939       | 482 |
| 65                  | 313                             | 1010      | 514 |
| 67                  | 332                             | 1037      | 526 |
| 70                  | 362                             | 1080      | 546 |
| 72                  | 381                             | 1107      | 558 |
| 75                  | 412                             | 1149      | 577 |
| 78                  | 441                             | 1191      | 596 |
| 80                  | 461                             | 1219      | 609 |
| 84                  | 500                             | 1275      | 635 |
| 85                  | 510                             | 1289      | 641 |
| 90                  | 559                             | 1359      | 673 |
| 95                  | 609                             | 1428      | 704 |
| 96                  | 619                             | 1443      | 711 |
| 100                 | 659                             | 1499      | 737 |

**Distancia de proyección, Tamaño de la pantalla y Ancho de la pantalla (Unidad: pulgadas)**

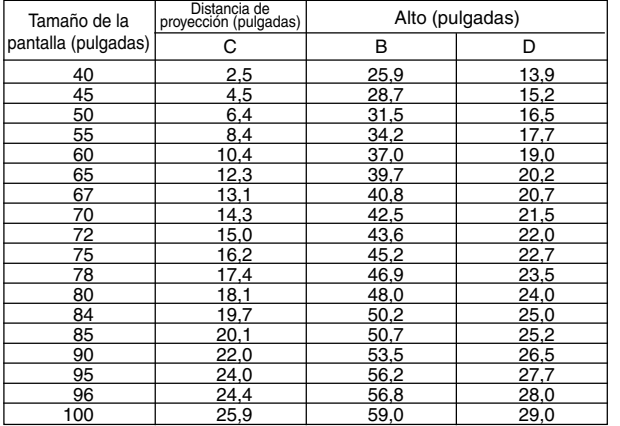

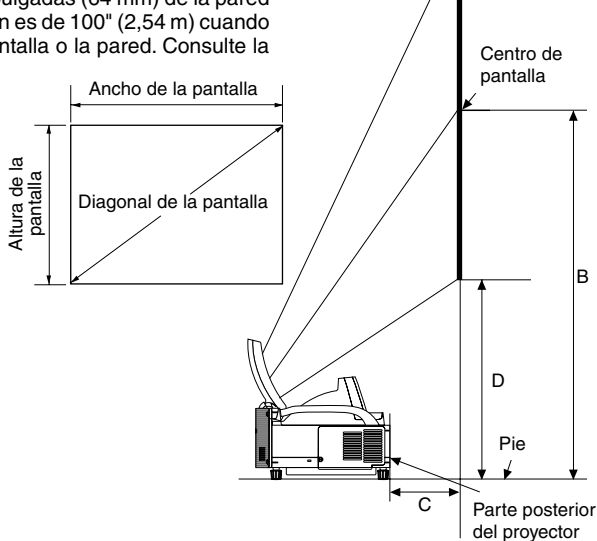

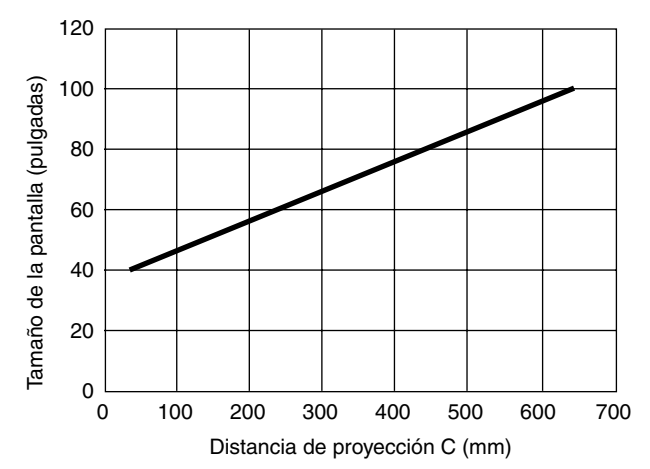

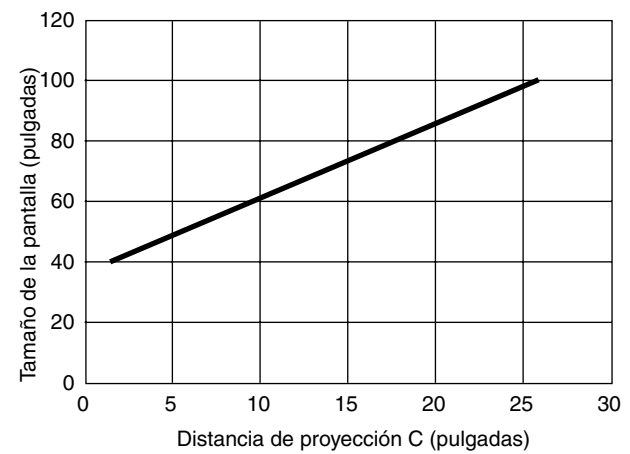

## **2-2. Cómo hacer las conexiones**

NOTA: Si utiliza un PC portátil, asegúrese de realizar la conexión entre el proyector y el PC portátil antes de encender el ordenador portátil. En la mayoría de los casos la señal no podrá ser emitida desde la salida RGB a menos que se encienda el PC portátil después de haber sido conectado al proyector.

- \* Si la pantalla se pone en blanco mientras esta utilizando su ordenador portátil, esto puede ser ocasionado por el protector de pantalla o el software de administración de energía del ordenador.
- \* Si accidentalmente pulsa el botón POWER del mando a distancia, espere 90 segundos y luego pulse el botón POWER nuevamente para reanudar la operación.

#### **Cuando se visualice una señal digital DVI:**

Para proyectar una señal digital DVI, asegúrese de conectar el PC y el proyector con un cable de señal DVI-D (suministrado) antes de encender el PC o proyector. Encienda primero el proyector y seleccione DVI (DIGITAL) en el menú fuente antes de encender el PC. Si no lo hace quizá no se activará la salida digital de la tarjeta de gráficos y ello dará lugar a que no se visualice la imagen. Si ocurriera esto, reinicie el PC.

No desconecte el cable de señal DVI-D mientras el proyector esté en marcha. Si se desconecta el cable de señal y se vuelve a conectar, puede que la imagen no se visualice correctamente. Si se diera este caso, reinicie el PC.

#### $MOTA$

- Utilice el cable DVI-D que se incluye o uno que cumpla con el estándar de revisión 1.0 de DDWG (Digital Display Working Group) y DVI (Digital Visual Interface). El cable DVI-D debe tener una longitud máxima de 5 m (196").
- El conector DVI (DIGITAL) es compatible con VGA (640 x 480), SVGA (800 x 600), 1152 x 864, XGA (1024 x 768) y SXGA (1280 x 1024 a hasta 60 Hz).

#### **Conexión de un ordenador PC o Macintosh**

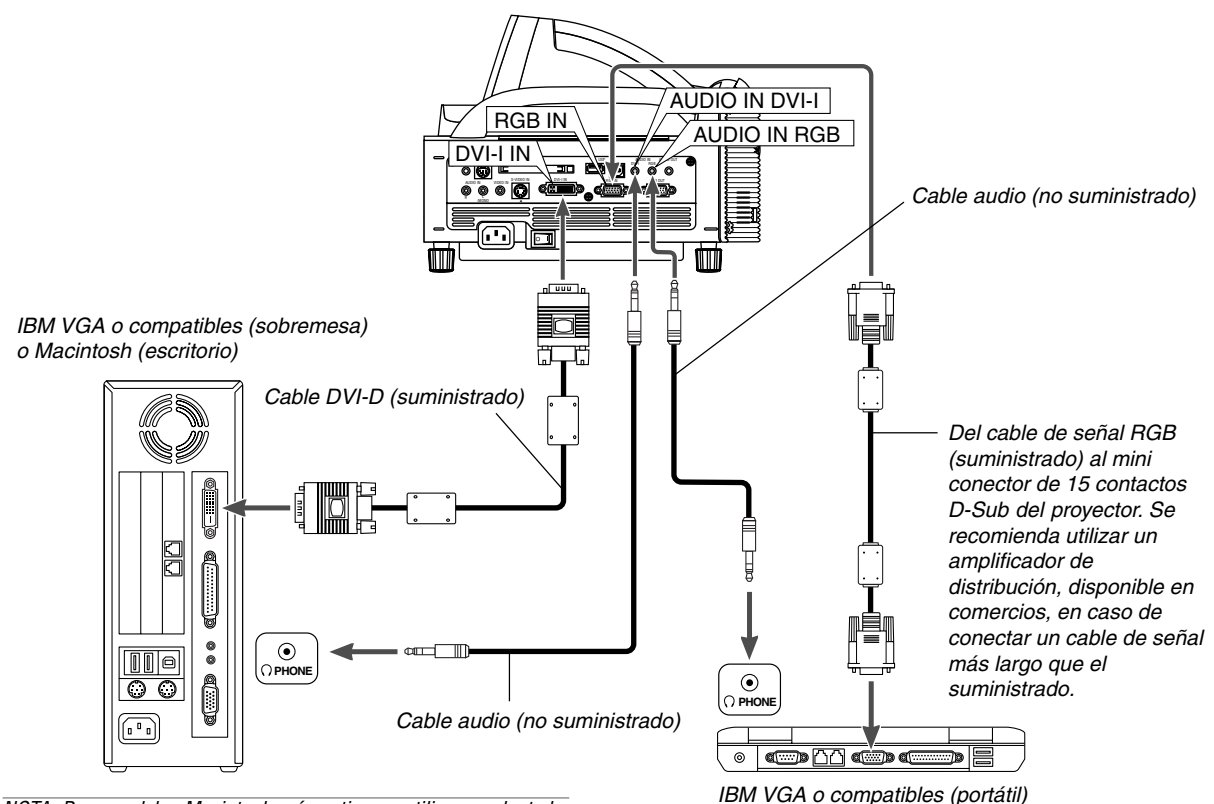

NOTA: Para modelos Macintosh más antiguos, utilice un adaptador de contactos disponible en el comercio (no suministrado) para realizar la conexión al puerto de vídeo del Mac.

#### **Conexión del PC con un conector DVI**

Utilice un cable de señal DVI-D (suministrado) para conectar un conector DVI del PC al proyector.

NOTA: El WT600 no es compatible con salidas descodificadas de vídeo NEC ISS-6020 y ISS-6010.

o Macintosh (portátil)

#### **Cómo conectar la salida SCART (RGB)**

Antes de hacer las conexiones: Para esta conexión se necesita un adaptador SCART exclusivo (ADP-SC1) y un cable SCART (disponible en el comercio).

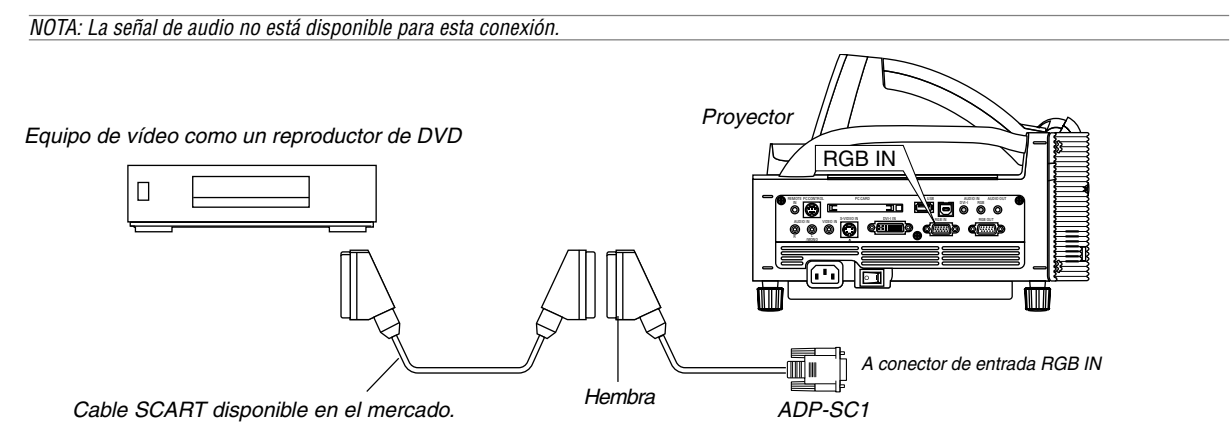

- 1. Desconecte la alimentación del proyector y del equipo de vídeo.
- 2. Use el adaptador ADP-SC1 SCART de NEC y un cable SCART (disponible en el comercio) para conectar la entrada RGB del proyector y la salida SCART (RGB) del equipo de vídeo.
- 3. Conecte la alimentación del proyector y del equipo de vídeo.
- 4. Use el botón RGB del mando a distancia para seleccionar la entrada RGB.
- 5. Pulse el botón MENU del mando a distancia para visualizar el menú.
- 6. En el menú avanzado, seleccione [Opciones de proyector] → [Configración] → [Página 3] → [Seleccionar señal RGB] → [Scart]. SCART es un conector audiovisual europeo estándar para televisores, videograbadoras y reproductores de DVD. También se le conoce como conector Euro.

NOTA: Puede obtener el adaptador ADP-SC1 SCART de un distribuidor NEC en Europa. Para más información, póngase en contacto con un distribuidor NEC en Europa.

#### **Utilización de dos entradas RGB simultáneamente**

Si necesita utilizar dos entradas RGB simultáneamente, conecte el cable de conexión de DVI-A y VGA suministrado, como se muestra debajo:

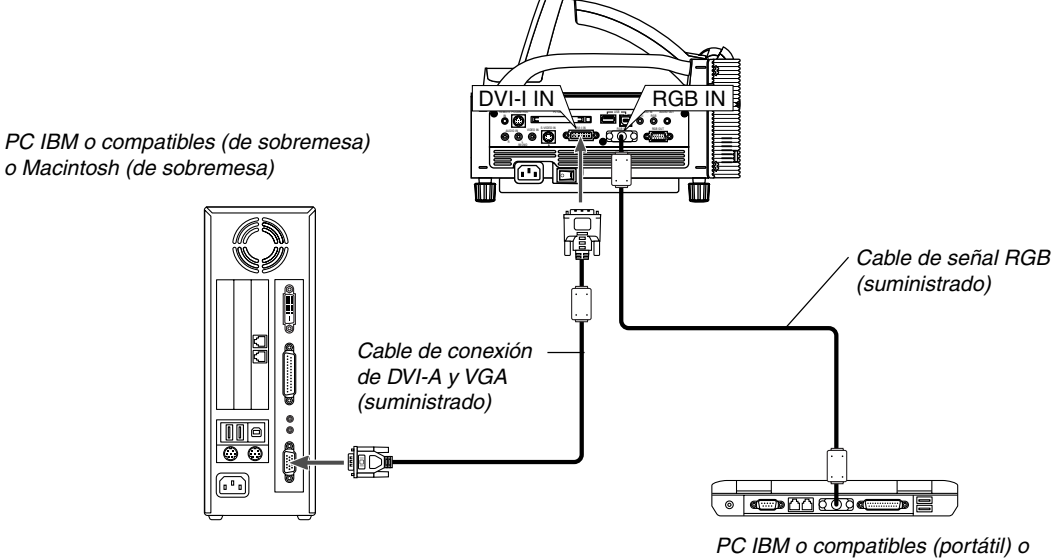

**2-4**

#### **Conexión a un monitor externo**

![](_page_16_Figure_2.jpeg)

Del cable de señal RGB (disponibles en el comercio o suministrados con un monitor externo) al mini conector de 15 contactos D-Sub del proyector. Se recomienda utilizar un amplificador de distribución, disponible en comercios, en caso de conectar un cable de señal más largo que el suministrado.

![](_page_16_Figure_4.jpeg)

Puede conectar un monitor externo separado al proyector para ver simultáneamente en el monitor la imagen RGB analógica que está proyectando. Para ello:

- 1. Desconecte la alimentación del proyector, del monitor y del ordenador.
- 2. Utilice un cable de 15 contactos para conectar el monitor al conector de salida RGB OUT (mini D-Sub 15 contactos) del proyector.
- 3. Encienda el proyector, el monitor y el ordenador.

 $\overline{NOTA}$ 

- El conector RGB OUT puede emitir señales RGB aun durante el modo de desactivación (Consulte la página 6-17 para obtener información de como habilitar el modo de inactividad). Cuando el proyector entra en el modo de régimen mínimo, la imagen del monitor externo desaparece durante un momento. Tenga presente que el conector de salida RGB OUT no emitirá la señal RGB durante el modo de espera.
- Cuando el proyector esté en el modo de régimen mínimo es posible que la imagen no se visualice de forma correcta cuando los ventiladores de refrigeración estén en funcionamiento inmediatamente después de encender o apagar la alimentación de corriente. Tenga presente que el conector de salida RGB OUT no emitirá la señal RGB durante el modo de espera.
- La conexión tipo cadena de margarita no es posible.

#### **Conexión del reproductor de DVD**

![](_page_17_Figure_2.jpeg)

Puede conectar el proyector a un reproductor de DVD con la salida de componente o con la salida de vídeo. Para realizar esto simplemente deberá:

- 1. Desconectar la alimentación del proyector y del reproductor de DVD.
- 2. Si su reproductor de DVD está equipado con una salida de vídeo de componente (Y,Cb,Cr), utilice un cable de vídeo de componente disponible en el mercado  $(RCA \times 3)$  y el cable opcional de 15 conectores a RCA (hembra) 3 para conectar el reproductor de DVD al conector RGB IN1 o IN2 del proyector.

Para un reproductor de DVD que no tiene una salida de vídeo de componente (Y,Cb,Cr), utilice cables RCA comunes (no suministrados) para conectar la salida de VIDEO compuesto del reproductor de DVD a la entrada de vídeo del proyector.

3. Encienda el proyector y el reproductor de DVD.

NOTA: Consulte el manual del fabricante del reproductor de DVD para obtener más información sobre los requisitos de la salida de vídeo del reproductor de DVD.

![](_page_18_Figure_1.jpeg)

#### **Conexión de una videograbadora o reproductor de discos láser**

Use cables RCA comunes (no suministrados) para conectar su videograbadora, reproductor de discos láser o cámara de documentos al proyector.

Para realizar estas conexiones sólo tiene que:

- 1. Desconecte la alimentación del proyector y de la videograbadora, reproductor de discos láser o cámara de documentos.
- 2. Conecte un extremo del cable RCA al conector de salida de vídeo situado en la parte posterior de la videograbadora o reproductor de discos láser, y luego conectar el otro extremo del cable a la entrada de vídeo del proyector. Use un cable de audio (no suministrado) para conectar el audio de la videograbadora o reproductor de discos láser al equipo de

#### **Conexión del cable de alimentación suministrado**

Conecte el cable de alimentación suministrado al proyector. Conecte primero la clavija de tres contactos del cable de alimentación suministrado a la toma AC IN del proyector, y luego conecte la otra clavija del cable de alimentación a una toma de corriente mural.

audio (si su videograbadora o reproductor de discos láser tienen esta capacidad). Procure que las conexiones del canal derecho e izquierdo sean las correctas si desea un sonido estéreo.

3. Encienda el proyector y la videograbadora o reproductor de discos láser.

NOTA: Remítase al manual de la videograbadora o del reproductor de discos láser si desea más información acerca de los requisitos de salida de vídeo de su equipo.

NOTA: La imagen puede no visualizarse correctamente cuando se reproduce una fuente de vídeo o S-vídeo en modo de avance rápido o retroceso rápido a través de un convertidor de barrido.

![](_page_18_Picture_13.jpeg)

## **3. PROYECCIÓN DE UNA IMAGEN (FUNCIONAMIENTO BÁSICO)**

En esta sección se describe la forma de encender el proyector y proyectar una imagen en la pantalla.

## **3-1. Para encender el proyector**

#### $MOTA$

- Cuando enchufe o desenchufe el cable de corriente suministrado, asegúrese de que el interruptor de la corriente principal esté en posición de apagado. Si no lo hace, puede dañar el proyector.
- El proyector tiene dos interruptores de alimentación: el interruptor de alimentación principal y el botón POWER (POWER ON y OFF en el mando a distancia).
- El proyector está equipado con una función que impide su uso por parte de personas no autorizadas. Para usar esta función, registre su tarjeta PC como clave de protección. Para más detalles, consulte "Seguridad" en "Opciones del proyector" en la página 6-23.

Para conectar la alimentación principal del proyector, pulse el interruptor de alimentación principal de modo que quede en la posición de activado ( I ).

Antes de encender el proyector, asegúrese de que la fuente del ordenador o de vídeo están encendidas y que la cubierta del espejo está abierta.

Sólo después de pulsar el botón ON/STAND BY en la cubierta del proyector o el botón POWER ON en el mando a distancia durante al menos 2 segundos, el indicador de alimentación se iluminará de color verde y el proyector quedará listo para ser usado.

#### **Nota acerca de la pantalla inicial (pantalla de selección de idioma de menú)**

ENTEER

AUTO ADJUST 3D REFORM POWER

SELECT

CANCEL

STATUS LAMP ON/ STAND BY

Cuando encienda el proyector por primera vez, accederá a la pantalla inicial. Esta pantalla le da la oportunidad de seleccionar uno de los siete idiomas del menú: inglés, alemán, francés, italiano, español, sueco y japonés.

Para seleccionar un idioma de menú siga los pasos que se indican a continuación:

1. Utilice el botón SELECT A o ▼ para seleccionar uno de los siete idiomas disponibles para el menú.

![](_page_19_Figure_14.jpeg)

2. Pulse el botón ENTER para ejecutar la selección.

![](_page_19_Figure_16.jpeg)

3. A continuación se visualiza el menú básico en el idioma seleccionado.

![](_page_19_Picture_502.jpeg)

Para cerrar el menú, pulse el botón CANCEL.

![](_page_19_Figure_20.jpeg)

Después de hacer lo anterior, puede continuar con las operaciones del menú avanzado.

Si lo desea, puede seleccionar el idioma del menú más adelante. Consulte "Idioma" en la página 6-14.

NOTA: Para encender el proyector enchufando el cable de alimentación, primero active ON el interruptor de alimentación principal y use el menú para habilitar la función "Encendido automático". (Consulte la página 6-16.) Inmediatamente después de encender el proyector, la pantalla puede parpadear. Esto no indica mal funcionamiento. Espere entre 3 y 5 minutos hasta que la luz de la lámpara se estabilice.

Cuando el modo de lámpara está ajustado a Eco, el indicador de lámpara se ilumina de color verde.

- En los siguientes casos, el proyector no se encenderá.
- Si la temperatura interna del provector es demasiado alta, el proyector detecta la condición de temperatura excesivamente alta. En esta condición, el proyector no se enciende para proteger el sistema interno. Si esto sucediera, espere hasta que los componentes internos del proyector se enfríen.
- El proyector no se enciende si la lámpara ha llegado al término de su vida útil. Si esto sucediera, sustituya la lámpara.
- \* Si la lámpara no se enciende y si el indicador STATUS se enciende intermitentemente en un ciclo de seis, espere un minuto completo antes de conectar alimentación.
- Cuando la cubierta del espejo está cerrada.
- Si el sensor de temperatura detecta un calor excesivo en la parte inferior del espejo o en la trayectoria de luz, el proyector no se encenderá. Limpie el polvo o retire cualquier objeto de la parte inferior del espejo.
- El proyector tiene un sensor que detecta cualquier objeto que se encuentre en frente del espejo más grande o en la trayectoria de luz. Si el sensor detecta algún objeto, el proyector no se encenderá. Retire el objeto.
- No ilumine el proyector con una fuente de luz intensa, como la de una lámpara halógena.

Hacerlo podría causar que el sensor de detección del objeto funcionara incorrectamente, lo que llevaría a que el proyector no se encendiera.

## **3-2. Selección de una fuente**

## **Para seleccionar la fuente de ordenador o vídeo**

**Utilizando el mando a distancia**

![](_page_20_Figure_4.jpeg)

Pulse cualquiera de los botones RGB, VIDEO o VIEWER.

NOTA: Si no hubiera ninguna señal de entrada disponible, el proyector mostrará un fondo azul (prefijado de fábrica).

#### **Selección de la lista de fuentes**

![](_page_20_Figure_8.jpeg)

Pulse y suelte rápidamente el botón SOURCE del proyector para visualizar la lista fuentes. Cada vez que se pulse el botón SOURCE, la fuente de entrada cambiará de la siguiente forma: "RGB" (ordenador o DVD con salida de componente), "DVI (DIGI-TAL)", "DVI (ANALÓGICO)", "Video" (videograbadora, cámara de documentos, o reproductor de discos láser), "S-Video", "Visor" (diapositivas de una tarjeta PC), o "LAN" (señal con cables o sin cables enviada desde un PC). Para visualizar la fuente seleccionada pulse el botón ENTER.

#### **Detección automática de la señal**

![](_page_20_Picture_11.jpeg)

Pulse el botón SOURCE durante al menos 1 segundo; el proyector buscará la siguiente fuente de entrada disponible. Cada vez que pulse y mantenga pulsado el botón SOURCE, la fuente de entrada cambiará de la siguiente forma:

 $RGB \rightarrow DVI$  (DIGITAL)  $\rightarrow DVI$  (ANALÓGICO)  $\rightarrow Vi$ deo  $\rightarrow$  S-Video  $\rightarrow$ Visor  $\rightarrow$  ...

Si no hay ninguna señal de entrada disponible, la entrada será omitida. Cuando visualice la fuente de entrada que desea proyectar, suelte el botón. Pulse el botón ENTER.

## **3-3. Ajuste del tamaño y la posición de la imagen**

**1. Coloque el proyector sobre una superficie plana y nivelada y asegúrese de que el proyector quede perpendicular a la pantalla.**

#### **2. Cómo obtener una imagen cuadrada**

Mueva el proyector hacia la izquierda o la derecha para centrar la imagen horizontalmente en la pantalla.

![](_page_20_Picture_19.jpeg)

**3. Ajuste del tamaño de la imagen proyectada** Utilice el gráfico de proyección que aparece en la página 2-2

para ajustar el tamaño de la imagen.

![](_page_20_Figure_22.jpeg)

**4. Ajuste finamente la altura para mantener el proyector nivelado**

Para ajustarla con precisión, utilice el pie de la parte delantera o trasera.

![](_page_20_Picture_25.jpeg)

La altura de cada una de las patas se puede cambiar hasta un máximo de 1,2 pulgadas (30 mm).

#### **3. PROYECCIÓN DE UNA IMAGEN (FUNCIONAMIENTO BÁSICO)**

#### **5. Ajuste del enfoque**

Utilice el botón FOCUS <+/–> en el mando a distancia o en el gabinete del proyector para reducir la distorsión trapezoidal. Cuando el borde superior de una imagen es más corto que el inferior, pulse el botón FOCUS + para corregir la distorsión. El ajuste del enfoque hará cambiar ligeramente la posición de la imagen.

Vuelva a colocar el proyector, si es necesario.

![](_page_21_Picture_4.jpeg)

**6. Repita los pasos anteriores si es necesario.**

#### **7. Reducción de la imagen (Zoom digital)**

Puede reducir y mover la imagen proyectada.

Pulse el botón ZOOM del mando a distancia para ver el menú Digital Zoom.

Utilice los símbolos ▲ o ▼ para seleccionar Reduction Ratio, Horizontal Position o Vertical Position.

> PJ ASPECT FREEZE

3D REFORM HELP POINTER VOLUME MAGNIFY ZOOM

PIC-MUTE SLIDE FOLDER LIST

FOCUS

![](_page_21_Picture_246.jpeg)

#### Zoom

Es posible reducir el tamaño de la imagen entre un 80% y un 100% utilizando el botón ZOOM (+/–).

#### Horizontal Position

Utilice  $\triangleleft$  o  $\triangleright$  para mover la imagen a la derecha o a la izquierda.

#### Vertical Position

Utilice  $\triangleleft$  o  $\triangleright$  para ajustar la imagen hacia arriba o abajo.

![](_page_21_Picture_17.jpeg)

 $\overline{MOTA}$ 

• La opción "Horizontal/Vertical Position" se puede ajustar dentro de un margen del 100%.

![](_page_21_Figure_20.jpeg)

![](_page_21_Figure_21.jpeg)

Área ajustable para zoom Área móvil de la imagen

visualizada

- Cuando se realice cualquier ajuste en la opción "Piedra angular" o "Keystone", la opción "Zoom digital" no estará disponible. \* La opción Zoom Digital puede poner borrosa una imagen debido
	- a que la imagen está comprimida electrónicamente.
	- \* La opción Zoom Digital puede reducir la imagen hasta un 80% por debajo de su tamaño original mientras mantiene la misma relación de aspecto que la imagen original.

#### **8. Corrección de la distorsión**

Utilice el botón 3D Reform en el mando a distancia o en el gabinete del proyector para corregir la distorsión. Consulte la página 6-10 para obtener mayor información.

## **3-4. Optimización automática de la imagen RGB**

#### **Ajuste de la imagen utilizando la función de Ajuste automático**

Optimización automática de la imagen RGB Pulse el botón de AUTO ADJ para optimizar la imagen RGB automáticamente.

[Poor picture]

![](_page_22_Picture_5.jpeg)

![](_page_22_Picture_6.jpeg)

[Normal picture]

Pulse el botón de ajuste automático para realizar el ajuste fino de la imagen de ordenador o para eliminar eventuales franjas verticales y para reducir el ruido de vídeo, interferencias de puntos e interferencias de reflejos (esto resulta evidente cuando parte de la imagen parece tener reflejos). Esta función ajusta las frecuencias de reloj que borran las franjas horizontales de la imagen. Esta función también ajusta la fase del reloj para disminuir el ruido de vídeo, interferencias de puntos o interferencias de reflejos. (Esto resulta evidente cuando parte de la imagen parece tener reflejos.)

Este ajuste puede ser necesario al conectar el ordenador por primera vez.

#### NOTA:

- Algunas señales pueden no visualizarse correctamente o pueden tardar en aparecer.
- La función de ajuste automático no puede utilizarse con señales de componente y vídeo.
- Si la operación de ajuste automático no puede optimizar la señal RGB, intente ajustar el Reloj y la Fase de forma manual. Consulte la página 6-8.

### **3-5. Aumento o disminución del volumen**

Se puede ajustar el nivel de sonido del altavoz y del miniconductor AUDIO OUT (RCA) del proyector.

![](_page_22_Figure_16.jpeg)

## **3-6. Uso del puntero láser**

Puede usar el láser para atraer la atención de su público a un punto rojo que puede situar en cualquier objeto.

Pulse y mantenga pulsado el botón LASER para activar el puntero láser.

![](_page_22_Picture_20.jpeg)

**PRECAUCIÓN:**

- **• No mire hacia el puntero láser mientras está encendido.**
- **• No apunte el rayo láser hacia una persona.**

#### **Ajuste del interruptor de función**

En la parte inferior de la caja de la batería hay dos interruptores: un interruptor para seleccionar el proyector (1) y un interruptor para activar o desactivar el modo láser (2). En este modelo, el interruptor 1 no se utiliza. Decida si desea activar o desactivar el láser y después coloque este interruptor en la posición correspondiente con ayuda de un bolígrafo con punta fina.

![](_page_23_Picture_3.jpeg)

#### Interruptor (2)

- On: Habilitado (el láser se enciende cuando se pulsa el botón de LASER) [Ajustes de fábrica]
- Off: Inhabilitado (el láser no se enciende cuando se pulsa el botón de LASER)

Inhabilite el láser cuando utilice el aparato en un entorno en el que niños puedan tener acceso al equipo.

## **3-7. Para apagar el proyector**

#### **Para apagar el proyector:**

Primero, pulse el botón POWER (ON/ STAND BY) en la cubierta del proyector o el botón POWER OFF en el mando distancia durante un mínimo de dos segundos. El indicador de alimentación se iluminará de color naranja. Una vez que el proyector se apaga, los ventiladores de refrigeración siguen funcionando durante 90 segundos (período de enfriamiento). A continuación, desactive el interruptor de alimentación principal. El indicador de alimentación se apagará. Finalmente, desenchufe el cable de alimentación.

#### **PRECAUCIÓN**

- **No desenchufe el cable de alimentación de la toma de corriente de la pared o no apague la corriente principal bajo ninguna de las siguientes circunstancias. De lo contrario, el proyector podrá sufrir daños: • Mientras se visualiza el icono de reloj de arena.**
- **• Mientras se visualiza el mensaje "Por favor, espere un poco.". Este mensaje aparece después de que se apaga el proyector.**

![](_page_23_Picture_14.jpeg)

![](_page_23_Picture_15.jpeg)

- **• Mientras los ventiladores de refrigeración están funcionando. (Los ventiladores de refrigeración siguen funcionando durante 90 segundos después de que se apaga el proyector.)**
- **• Mientras se accede a una tarjeta PC. (El indicador de acceso a tarjeta PC se ilumina.)**

## **4. FUNCIONES CONVENIENTES**

## **4-1. Uso de la función de ratón remoto**

La función de ratón remoto incorporada le permite controlar las funciones de ratón de su ordenador mediante el mando a distancia (modo de ordenador). Esta función resulta de gran utilidad para desplazarse haciendo clic por las presentaciones generadas en su ordenador. Para volver al modo de control de proyector (modo de proyector), pulse el botón PJ (iluminado de color rojo).

#### **Conexión del ordenador para usar la función de "ratón remoto"**

Si desea usar la función de ratón remoto, use el cable USB suministrado para conectar el puerto USB (PC) del proyector al puerto USB (tipo A) del ordenador.

NOTA: Dependiendo del tipo de conexión o del sistema operativo de su ordenador, puede ser necesario reiniciar el ordenador o cambiar la configuración del mismo.

#### **Al realizar la utilizando el puerto USB**

Para PC, la función de receptor de ratón sólo puede utilizarse con los sistemas operativos Windows 98, Windows ME, Windows XP o Windows 2000.

![](_page_24_Figure_8.jpeg)

Los tres botones sombreados que aparecen en el diagrama funcionan como un ratón de ordenador en el modo de ordenador. En el modo de ordenador, el botón PJ no se ilumina.

![](_page_24_Picture_10.jpeg)

Funciona como el botón de SELECT del proyector.

![](_page_24_Figure_12.jpeg)

![](_page_24_Figure_13.jpeg)

NOTA: Después de desconectar el cable USB, espere al menos 5 segundos antes de volver a conectarlo y viceversa. El ordenador puede no identificar el receptor de ratón incorporado si éste es conectado y desconectado repetidamente a cortos intervalos.

- Cuando se pulsa el botón MENU, el botón PJ se ilumina de color rojo para indicar que el mando a distancia se encuentra en el modo de proyector, que le permite controlar los menús del proyector con los tres botones.
- Cuando se pulsa el botón POINTER, el botón PJ se ilumina de color rojo para indicar que el mando distancia se encuentra en el modo de proyector y que el botón SELECT AV< funciona como botón de movimiento para el puntero o imagen ampliada.
- Si no se pulsa ningún botón en el transcurso de 60 segundos, la luz del botón PJ se apaga para indicar que el mando a distancia se encuentra en el modo de ordenador. Para volver a habilitar el uso de los menús del proyector, pulse el botón PJ para que se ilumine de color rojo. Para mover el puntero o una imagen ampliada otra vez, desactive el puntero y luego vuelva a activarlo (pulse el botón POINTER dos veces).
- Cuando el botón PJ está iluminado, si desea utilizar la función de ratón inmediatamente, pulse el botón PJ para volver al modo de ordenador (no iluminado).

#### **En el modo de ordenador:**

En el modo de ordenador, si pulsa el botón ENTER durante al menos 2 segundos y luego lo suelta, se establece el modo de desplazamiento, lo que permite realizar operaciones de desplazamiento con sólo pulsar el botón SELECT AV4> (ratón). Para cancelar el modo de desplazamiento, pulse el botón ENTER de nuevo (haga clic izquierdo) o pulse el botoón CAN-CEL (haga clic derecho.)

## **4-2. Interrupción de la imagen y del sonido**

Pulse el botón PIC-MUTE para interrumpir brevemente la reproducción de la imagen y del sonido. Vuelva a pulsar el botón para restaurar la imagen y el sonido.

![](_page_25_Picture_9.jpeg)

## **4-3. Congelación de una imagen**

Pulse el botón FREEZE para congelar una imagen. Púlselo de nuevo para reanudar el movimiento.

![](_page_25_Picture_12.jpeg)

### **4-4. Uso del puntero**

Puede utilizar uno de los nueve punteros para llamar la atención del público hacia una sección en particular de la imagen proyectada.

![](_page_25_Picture_15.jpeg)

![](_page_25_Picture_16.jpeg)

Pulse el botón POINTER para visualizar el puntero.

Pulse el botón POINTER para visualizar el puntero.

![](_page_25_Picture_19.jpeg)

![](_page_25_Picture_20.jpeg)

Utilice el botón SELECT para mover el puntero.

Utilice el botón SELECT para mover el puntero. Pulse el botón POINTER de nuevo para ocultar el indicador.

## **4-5. Ampliación y movimiento de la imagen**

Puede ampliar el área que desea en hasta un 400 por ciento. Para ello:

1. Pulse el botón POINTER para visualizar el puntero.

![](_page_26_Figure_4.jpeg)

2. Mueva el puntero al área que desea ampliar.

![](_page_26_Figure_6.jpeg)

![](_page_26_Figure_7.jpeg)

3D REFORM

PIC-MUTE SLIDE FOR SLIDE LIST

3. Amplíe el área seleccionada. Cuando se pulsa el botón MAGNIFY (+) la imagen se amplía. Para mover la lupa, utilice el botón SELECT.

![](_page_26_Figure_9.jpeg)

![](_page_26_Picture_10.jpeg)

4. Devuelva la imagen a su tamaño original.

![](_page_26_Figure_12.jpeg)

![](_page_26_Figure_13.jpeg)

### **4-6. Para obtener ayuda en línea**

Accede a los temas de ayuda.

![](_page_26_Figure_16.jpeg)

## **4-7. Uso de un ratón USB**

Si usa un ratón USB, el manejo será más sencillo y cómodo. Necesitará un ratón USB de venta en tiendas.

![](_page_26_Picture_19.jpeg)

NOTA: Puede haber ciertas marcas de ratón USB que no son compatibles con el proyector. El botón de desplazamiento del ratón USB no funciona con el proyector.

#### **Para realizar operaciones de menú utilizando el ratón USB**

#### **Cursor de ratón**

Cuando se conecta un ratón USB al proyector, aparece un cursor de ratón en la pantalla.

Si transcurren más de 10 segundos sin que se realice ninguna operación con el ratón, el cursor de ratón desaparece.

#### **Visualización del menú**

Cuando se hace clic con uno de los botones del ratón se visualiza el menú.

Haga clic con  $\triangleright$  para visualizar el menú desplegable. Para cerrar el menú, haga clic en cualquier parte del fondo.

#### **Visualización de ajustes**

Puede seleccionar un ítem de menú y hacer clic con uno de los botones del ratón para hacer ajustes o cambiar la configuración.

#### **Ejemplos**

Haga clic (o mantenga pulsado) el botón < o  $\triangleright$  del ratón para ajustar el brillo. También puede hacer clic con el botón del ratón y arrastrar la barra lateral horizontalmente para ajustarlo.

Para guardar los ajustes, haga clic en  $X$ . Se cierra la visualización. Si hace clic en cualquier parte del fondo mientras se visualiza el menú o cuadro de dialogo de ajustes y configuración, se regresará al menú principal.

#### **Utilizando el botón del medio en el ratón**

El proyector es compatible con el botón del medio de su ratón. Con el botón del medio se puede usar una barra de desplazamiento cuando esta esté disponible o hacer clic en este botón para visualizar o esconder la barra de herramientas del Pizarra.

## **4-8. Para cambiar el logotipo de fondo**

Puede cambiar el logotipo de fondo predeterminado utilizando la función ficheros de tarjeta PC.

NOTA: El tamaño del fichero debe ser 256 KB como máximo. Sólo es posible usar ficheros de formato JPEG y BMP.

1. En el menú, seleccione [Herramientas]  $\rightarrow$  [Ficheros tarjeta PC] para visualizar una lista de todos los ficheros almacenados en la tarjeta PC y seleccionar el fichero que desea usar como logotipo de fondo.

![](_page_27_Picture_10.jpeg)

- 2. El botón Logo le permite seleccionar uno de los ficheros gráficos almacenados en la tarjeta PC para usarlo como logotipo de fondo.
- 3. Use el botón SELECT▲ o▼ para seleccionar un fichero JPEG o BMP como logotipo de fondo.
- 4. Use el botón SELECT▶ y▼ para seleccionar "Logotipo".
- 5. Pulse el botón ENTER en el mando a distancia o en el proyector. Aparecerá el cuadro de diálogo de confirmación.

6. Seleccione "OK" y pulse el botón ENTER. Esto completa el cambio de logotipo de fondo.

![](_page_27_Figure_16.jpeg)

Una vez que haya cambiado el logotipo NEC usado como imagen de fondo por otro, podrá restablecerlo utilizando los ajustes de fábrica. Para ello, repita los pasos anteriores. El archivo logo de NEC se incluye en el Supportware de usuario del proyector, CD-ROM NEC suministrado. (Logo/ nec\_b\_x.jpg).

## **4-9. Para hacer dibujos de estilo libre en una imagen proyectada (pizarra)**

La función pizarra le permite escribir anotaciones y dibujar en una imagen proyectada.

NOTA: La función pizarra sólo está disponible cuando se usa un ratón USB.

En el menú, seleccione [Herramientas]  $\rightarrow$  [Pizarra] para visualizar la barra de herramientas de pizarra, que contiene los siguientes iconos.

![](_page_27_Figure_22.jpeg)

- Arrastrar ... Para mover la barra de herramientas haciendo clic en la parte azul (sólo para ratón USB).
- Lápiz ........ Haga clic izquierdo y arrastre para dibujar. Haga clic
	- izquierdo en  $\blacktriangle$  o clic derecho en el icono de lápiz para visualizar la paleta del lápiz que contiene cuatro líneas de distinto espesor, de entre las cuales puede elegir la que desee haciendo clic izquierdo.
- Color ........ Para seleccionar un color. Haga clic izquierdo para visualizar la paleta de colores, donde puede elegir el color que desea usar haciendo clic izquierdo.
- Capturar ... Haga clic izquierdo para capturar y guardar dibujos de estilo libre en la tarjeta PC.
- Borrador ... Haga clic izquierdo y arrastre para borrar parte de un dibujo. Haga clic izquierdo en  $\blacktriangle$  o clic derecho en el icono de borrador para visualizar la paleta del borrador que contiene cuatro borradores de distinto grosor, de entre los cuales puede elegir el que desee haciendo clic izquierdo.
- Borrar ....... Hacer clic izquierdo para borrar completamente el dibujo de la pantalla pizarra.
- Ocultar ..... Oculta la barra de herramientas mediante un clic izquierdo. Haga clic derecho en cualquier parte de la pantalla para volver a mostrar la barra de herramientas de pizarra.
- Salir .......... Para borrar el dibujo completo y salir de la pizarra.

NOTA:

- El menú no está disponible mientras se visualiza la pantalla pizarra.
- Cuando se cambia de diapositiva, el dibujo se borra completamente.

## **4-10.Soporte de dispositivo de memoria USB o de Lector de tarjeta de memoria USB**

El proyector es compatible con el dispositivo de memoria USB o con el lector de tarjeta de memoria USB el cual soporta al visor y a las funciones de seguridad.

- Para utilizar un dispositivo de memoria USB o un lector de tarjeta de memoria USB, conecte el dispositivo al puerto USB (tipo A).
- Seleccione uno de los iconos de unidad en la pantalla de ajuste de la barra de herramientas del visor, de captura y del fichero de tarjeta PC. Se pueden aceptar como máximo 4 unidades.
- Para utilizar el dispositivo de memoria USB como una clave de protección para la función de seguridad, seleccione uno de los iconos de la unidad en la pantalla de ajuste de seguridad.

![](_page_28_Picture_9.jpeg)

#### NOTA:

- • Puede haber ciertos dispositivos de memoria USB (marcas) o lectores de tarjeta de memoria USB que no funcionen.
- • No es posible utilizar un dispositivo de memoria USB y un lector de tarjeta de memoria USB cuando se conecta un mouse USB al proyector.

Tampoco es compatible el uso de un HUB USB que permite múltiples dispositivos de memoria o lectores de tarjeta.

- • No realice lo siguiente mientras que el indicador de acceso del dispositivo de memoria USB o del lector de tarjeta de memoria USB esté encendido o parpadeando (mientras los datos se están procesando). Hacer esto puede dañar su dispositivo de memoria USB o la tarjeta de memoria USB en el lector. Haga una copia de reserva de sus datos en caso de que estos necesiten restaurarse.
	- \* Sacar el dispositivo de memoria USB o el lector de tarjeta de memoria USB del puerto USB del proyector.
	- \* Sacar la tarjeta de memoria del lector de tarjeta de memoria **IISB**
	- \* Apagar el interruptor de alimentación principal o desconectar el cable de alimentación.
- La unidad para "USB 1-4" se visualiza solo cuando el dispositivo de memoria USB o el lector de tarjeta de memoria USB se conecta al proyector. La unidad para "USB 1-4" puede ser visualizada en forma diferente a la visualización obtenida en el lector de la tarjeta de memoria USB.
- Algunos de los dispositivos de memoria USB (marcas) o tarjetas de memoria no se pueden utilizar como llaves de protección para la función de seguridad del proyector.

#### NOTA:

- Para usar el visor, primero debe crear materiales de presentación en el PC utilizando el programa Dynamic Image Utility 2.0 incluido en el CD-ROM NEC Projector User Supportware suministrado. Remítase a la guía impresa de instalación de la utilidad de software NEC para la instalación. Para crear materiales de presentación, consulte la descripción de la función Presentación en el manual en línea de Dynamic Image Utility 2.0.
- • Para insertar la entrada de audio para entrada DVI, seleccione Visor.

## **5-1. Cómo aprovechar todas las ventajas de la función Visor.**

#### **Características**

Puede ver datos de presentación y capturar y reproducir imágenes en el proyector. Una tarjeta PC sirve para ver datos de presentación preparados en un ordenador y para capturar y reproducir imágenes proyectadas con el proyector.

La función Visor le permite visualizar diapositivas guardades en una tarjeta de memoria de PC (en este manual denominada tarjeta de PC) en el proyector. Incluso si no hay un ordenador disponible, las presentaciones se pueden llevar a cabo simplemente con el proyector. Esta función sirve para hacer presentaciones en reuniones u oficinas y para reproducir imágenes grabadas con cámaras digitales.

#### **Fácil de usar**

- Las presentaciones pueden iniciarse inmediatamente con sólo insertar una tarjeta PC (no suministrada)
- Fácil cambio de diapositivas
- Control con el mando a distancia
- Salto a la lista de diapositivas o a cualquier diapositiva específica

#### **Imágenes de alta calidad**

- Alta resolución de hasta 1024 x 768 puntos
- Reproducción a todo color de 24 bits
- Visualización de imágenes tomadas con cámaras digitales

#### **Software utilitario simple (para ordenador)**

- Dynamic Image Utility 2.0 funciona con Windows 98/Me/XP/ 2000
- Se pueden crear diapositivas capturando la imagen actualmente visualizada
- Pantalla de control para visualización de listas de diapositivas y edición
- Microsoft, Windows y PowerPoint son marcas comerciales registradas de Microsoft Corporation.

#### **Inserción y extracción de una tarjeta PC**

NOTA: No intente forzar la tarjeta PC para introducirla en la ranura.

![](_page_29_Figure_24.jpeg)

#### **Inserción de la tarjeta PC**

- Sostenga la tarjeta PC horizontalmente e insértela lentamente en la ranura de la tarjeta PC con la parte superior de cara arriba.
- El botón de expulsión se desplaza hacia fuera una vez que la tarjeta PC queda completamente introducida.Compruebe que la tarjeta PC quede completamente introducida en la ranura.

![](_page_29_Picture_28.jpeg)

#### **Extracción de la tarjeta**

Pulse el botón de expulsión. La tarjeta PC sale un poco hacia afuera. Tome la tarjeta PC por los bordes y tire de ella hacia fuera.

NOTA: No expulse la tarjeta PC mientras el sistema accede a los datos contenidos en ésta.

![](_page_29_Picture_32.jpeg)

#### **Dirección de inserción de la tarjeta PC**

La tarjeta PC tiene una parte superior e inferior y debe introducirse en la ranura de tarjeta PC en una dirección específica. No puede introducirse en dirección inversa ni al revés. Si intenta introducirla en la ranura forzándola en la dirección equivocada, el pasador interno puede romperse y dañar la ranura de tarjeta. Para obtener información sobre la dirección correcta de introducción, consulte las instrucciones de uso de la tarjeta PC.

#### **Tipo de tarjeta PC**

La ranura de tarjeta PC sólo admite tarjetas PCMCIA tipo II.

**PRECAUCIÓN: No utilice tarjetas del tipo CompactFlash, excepto las tarjetas de memoria flash. Si las utiliza junto con un adaptador de tarjeta para PC, podrían dañarse.**

## **5-2. Control de la función Viewer desde el proyector (reproducción)**

Esta sección describe la operación que se debe realizar para mostrar diapositivas de documentos de presentación creados con la función visor del proyector. También es posible crear diapositivas directamente a partir de las imágenes proyectadas con el proyector.

#### **Proyección de diapositivas (Visor)**

- 1. Inserte una tarjeta PC en la ranura de tarjeta PC. Inserte la tarjeta PC asegurándose de introducir primero el extremo que tiene la flecha que indica la dirección de inserción.
- \* Pulse el botón de expulsión para expulsar la tarjeta.
- 2. Seleccione "Visor" en el menú selección de fuente.
- 3. Proyecte las diapositivas.

Si se activa la opción "Mostrar lista carpetas", cuando se selecciona la entrada de visor se visualiza una lista de las carpetas contenidas en la tarjeta PC. Si se activa la opción "Reprod.autom.", el proyector comienza a reproducir las diapositivas automáticamente desde la primera diapositiva de la carpeta seleccionada.

Cuando pulse el botón MENU en el mando a distancia o en la cubierta del proyector, o cuando haga clic con el botón derecho de un ratón, aparecerá una barra de herramientas.

![](_page_30_Figure_10.jpeg)

La barra de herramientas incluye los siguientes botones:

- Arrastrar ....... Para mover la barra de herramientas Esta opción sólo está disponible cuando se usa un ratón USB.
- Anterior ......... Vuelve a la diapositiva o carpeta anterior. También le permite reproducir diapositivas en orden inverso.
- Siguiente ...... Avanza a la siguiente diapositiva o carpeta. También le permite reproducir diapositivas.
- Reproducir .... La reproducción comienza automáticamente o manualmente dependiendo del ajuste de las opciones de visor en el menú. Cuando se selecciona "Reprod.manual", esta opción permite avanzar a la siguiente diapositiva.
- Detener ........ Cuando se selecciona "Reprod.autom.", esta opción permite detener la reproducción automática y reanudarla desde la diapositiva o carpeta seleccionada.
- Saltar ............ Muestra una lista de diapositivas durante la reproducción.
- Seleccionar .. Muestra una lista de carpetas durante la reproducción.
- Unidad .......... Cambia entre la ranura para tarjeta PC y la memoria USB.
- Configuración
- ..................... Muestra el cuadro de diálogo opciones de visor en la página 2 del cuadro de diálogo configuración.
- Eliminar ........ Borra una diapositiva capturada o todas las diapositivas capturadas en la carpeta de captura.
- Ver ................ Oculta la barra de herramientas durante la reproducción. Pulse el botón MENU o haga clic con el botón derecho del ratón para volver a mostrarla.

NOTA: Si no se introduce una tarjeta de memoria en la ranura PC CARD, no hay señal y se visualiza un fondo negro, azul o un logotipo, dependiendo del ajuste.

La reproducción se detiene cuando se pulsa el botón SLIDE +/– del mando a distancia o el botón  $\blacktriangleleft$  del proyector en el modo de reproducción automática.

Se puede visualizar hasta 12 índices en la lista de las carpetas. La carpeta que aparece en la parte inferior derecha es de uso exclusivo para imágenes capturadas, pero se visualiza sólo cuando se han capturado imágenes.

#### **Cuando no se visualiza la barra de herramientas:**

Pulse el botón FOLDER LIST o el botón SLIDE LIST en el mando a distancia para ver las carpetas o diapositivas desde una tarjeta PC introducida en la ranura de tarjeta PC del proyector.

![](_page_30_Figure_29.jpeg)

Use el botón SLIDE +/– para avanzar a la siguiente carpeta o volver a la carpeta anterior.

![](_page_30_Picture_31.jpeg)

Use el botón SLIDE +/– para avanzar a la siguiente diapositiva o volver a la diapositiva anterior.

Cursor de diapositiva (marcas verdes)

![](_page_30_Picture_34.jpeg)

NOTA: También puede usar los botones  $\blacktriangleleft y \blacktriangleright$  del mando a distancia para seleccionar carpetas o diapositivas.

Si utiliza el botón  $\blacktriangleleft$  y $\blacktriangleright$  del mando a distancia para la función Viewer, pulse el botón PJ para cambiar al modo de proyector y el botón PJ se iluminará de color rojo.

![](_page_31_Figure_3.jpeg)

#### **Modo de reproducción automática**

Si se selecciona la opción "Reprod.autom." en "Opciones de visor" en el menú, la reproducción de cualquier diapositiva dada comenzará automáticamente.

También puede especificar un intervalo de reproducción automática entre 5 y 300 segundos.

#### **Cambio a diapositivas directamente desde otros modos de entrada**

Esta función permite cambiar directamente a una diapositiva cuando se proyecta la imagen de una videograbadora u ordenador.

Ejemplo: Al hacer presentaciones utilizando una combinación de diapositivas e imágenes en movimiento de una videograbadora, etc., se puede cambiar desde la diapositiva del Viewer a la imagen de vídeo y luego de nuevo a la diapositiva del Visor con sólo pulsar el botón Visor.

NOTA: Incluso si cambia la fuente del visor actual a otra fuente, se retiene la diapositiva actual. Luego, cuando vuelva al visor, aparecerá la diapositiva que ha sido retenida.

La operación de edición de tarjeta PC no puede realizarse desde el proyector. Utilice el software Dynamic Image Utility 2.0 para realizar esta operación.

#### **Visualización de imágenes digitales**

Se puede reproducir imágenes digitales con el visor si se cumplen las siguientes condiciones:

- Si la imagen puede guardarse en una tarjeta PC de formato MS-DOS
- Si la imagen puede guardarse en un formato compatible con el Viewer. Cuando se usa el visor, el sistema busca las imágenes de la tarjeta en los directorios, y las imágenes en formato JPEG o BMP se reconocen como diapositivas. Los directorios en los que se puede buscar son los directorios que se encuentran a dos pasos del directorio raíz, y las imágenes que se puede buscar son las imágenes que se encuentran dentro de los 12 primeros ficheros del directorio. Sólo se puede cambiar de fichero y diapositiva.

NOTA: El número máximo de imágenes reconocidas como diapositivas en un directorio es 128.

#### **Para guardar en la tarjeta PC imágenes visualizadas en el proyector (Capturar)**

La función de captura le permite capturar una imagen desde la fuente que actualmente se está visualizando. La imagen se guarda como un fichero JPEG en la tarjeta PC. Cuando se selecciona captura en el menú, aparece una barra de herramientas. Se puede capturar una imagen directamente utilizando la barra de herramientas cuando no se visualiza el menú.

#### $\overline{MOTA}$

- \* La función de captura sólo está disponible cuando hay una tarjeta PC insertada en la ranura de tarjeta PC del proyector.
- \* La visualización "Error de tarjeta" significa que no hay suficiente espacio disponible en la tarjeta PC para guardar imágenes. En este caso, libere espacio en la tarjeta borrando las imágenes que no necesite (utilizando su PC). El número de imágenes que se puede capturar depende del tamaño de la tarjeta PC.
- \* Asegúrese de no desconectar la alimentación ni retirar la tarjeta PC mientras captura una imagen. El hacerlo podría causar un pérdida de datos en la tarjeta PC o daño a la tarjeta misma.

#### **Preparativos:**

Inserte la tarjeta PC en la ranura de tarjeta.

Inserte la tarjeta PC asegurándose de introducir primero el extremo que tiene la flecha que indica la dirección de inserción.

- \* Pulse el botón de expulsión para expulsar la tarjeta.
- 1. Proyecte la imagen que desea guardar en el proyector.
- 2. Seleccione "Capturar" en el menú herramientas.

![](_page_31_Picture_377.jpeg)

3. Aparecerá una barra de herramientas.

![](_page_31_Figure_31.jpeg)

La barra de herramientas incluye los siguientes botones:

- Arrastrar ......Para mover la barra de herramientas haciendo clic en la parte azul (sólo para ratón USB).
- Capturar ......Captura una imagen y la guarda como archivo JPEG en una tarjeta PC.
- Congelar ......Congela y descongela imágenes.
- Unidad .........Alterna entre la ranura de tarjeta para PC y la memoria USB.
- Salir .............Para salir de la función de captura. Otra forma de salir de la función de captura es pulsar el botón MENU o CANCEL en el mando a distancia o en la cubierta del proyector.

#### NOTA:

Puede comprimir un fichero (JPEG) capturado utilizando las opciones de captura en el cuadro de diálogo configuración. Consulte la página 6-15.

Las imágenes capturadas que tienen una resolución mayor que la resolución nativa del proyector no pueden visualizarse correctamente.

- El tamaño del fichero de la imagen capturada varía según la resolución de la señal de entrada.
- En la pantalla de visualización del proyector aparece un reloj de arena indicando que se está capturando una imagen. No expulse la tarieta PC ni desconecte la alimentación del provector mientras visualiza este icono. De lo contrario, los datos de la tarjeta PC se dañarán. Si se dañan los datos de la tarjeta PC, utilice un ordenador para repararlos.
- Se puede visualizar hasta 12 índices en la lista de las carpetas. La carpeta que aparece en la parte inferior derecha es de uso exclusivo para imágenes capturadas, pero se visualiza sólo cuando se han capturado imágenes.

#### **Borrar imágenes capturadas**

La utilización del botón Delete en la barra de herramientas para Viewer pude borrar imágenes capturadas.

![](_page_32_Figure_9.jpeg)

Para borrar imágenes capturadas:

- 1. Seleccione el visor y visualice una lista de carpetas con las imágenes capturadas.
- 2. Use el botón  $\mathbf{p}$  para seleccionar la carpeta de captura [Cap] en la parte inferior derecha de la pantalla.
- 3. Pulse el botón MENU para visualizar la barra de herramientas.
- 4. Use el botón  $\triangleleft o \triangleright$  para seleccionar el icono Borrar y pulse el botón ENTER o haga clic con un botón del ratón.

#### **Uso de la función ficheros de tarjeta PC (archivos de tarjeta PC)**

![](_page_32_Picture_250.jpeg)

La función ficheros de tarjeta PC le permite visualizar una lista de todos los ficheros almacenados en la tarjeta PC y seleccionar el fichero que desea visualizar. También puede ordenar los ficheros por nombre o fecha, o visualizar un fichero en particular. Aun cuando se muestra una lista de todos los ficheros contenidos en la tarjeta PC, sólo es posible ver ficheros en formato idx, texto, HTML, JPEG y BMP. Al seleccionar archivos BMP y JPEG se cambia automáticamente a la fuente de visor. Consulte también la página 6-6.

NOTA: Esta opción no estará disponible a menos que se inserte correctamente una tarjeta PC.

Seleccione "Ejecutar" para visualizar el fichero seleccionado. Cuando se selecciona un fichero JPEG o BMP y se pulsa el botón ENTER del mando a distancia o del proyector, o cuando se selecciona "Ejecutar", aparece una barra de herramientas. Esta barra de herramientas se utiliza para volver a la pantalla fichero de tarjeta PC.

![](_page_32_Figure_20.jpeg)

Arrastrar ......Mueve la barra de herramientas.

- Retorno ....... Vuelve a la pantalla de Archivos de Tarjeta de PC.
- Cerrar ..........Cierra la barra de herramientas.

## **6-1. Operaciones básicas**

#### **Uso de los menús**

NOTA: El menú en pantalla puede no visualizarse correctamente mientras se proyecta una imagen de vídeo entrelazada.

1. Pulse el botón MENU en el mando a distancia o en la cubierta del proyector para visualizar el Menú Básico, Avanzado o Usuario.

NOTA: Cuando utilice un ratón USB, haga clic con el botón del ratón para visualizar el menú. Para otras operaciones, proceda de la misma forma que al utilizar el ratón de su PC.

- 2. Pulse los botones SELECT ▲▼ en el mando a distancia o en la cubierta del proyector para resaltar el ítem de menú que desea ajustar o seleccionar.
- 3. Pulse el botón SELECT ► o el botón ENTER en el mando a distancia o en la cubierta del proyector para seleccionar un submenú o un ítem.
- 4. Ajuste el nivel o active o desactive el ítem seleccionado utilizando el botón SELECT  $\triangleleft$  o  $\triangleright$  del mando a distancia o de la cubierta del proyector. La barra deslizante que aparece en la pantalla muestra la cantidad de aumento o disminución.
- 5. Los cambios se guardan hasta que se realiza un nuevo ajuste.

ENTER ........Guarda la configuración o los ajustes. CANCEL ......Vuelve a la pantalla anterior sin guardar la configuración o los ajustes.

NOTA: Puede cerrar el menú principal y el submenú simultáneamente pulsando el botón PJ del mando a distancia para cancelar el modo de proyector.

6. Repita los pasos 2-5 para ajustar un ítem adicional, o pulse el botón CANCEL en la cubierta del proyector o en el mando a distancia para salir de la visualización de menú.

#### **Personalización del menú:**

Puede personalizar el menú usuario según sus necesidades. La selección de un ítem de menú en la lista "Edición del menú Usuario" le permite personalizar los ítems de menú según sus necesidades.

- 1. Seleccione "Edición del menú Usuario" para visualizar la pantalla "Edición del menú Usuario".
- 2. Use el botón SELECT▲ o▼ para resaltar la selección y pulse el botón Intro poner una marca de comprobación junto a una opción.

Esta acción habilita la función correspondiente. Pulse el botón Intro nuevamente para desactivar la casilla de verificación. Si selecciona un ítem junto al cual aparece un triángulo  $\blacktriangleright$  y pulsa el botón ENTER Intro del mando a distancia o del proyector, puede habilitar todos los ítems dentro de dicho submenú. También puede activar un ítem dentro de un submenú sin poner una marca de comprobación en el ítem del menú principal.

NOTA: Se puede seleccionar hasta 12 ítems del menú principal (dentro de "Edición del menú Usuario", sin incluir ítems del submenú).

3. Para que los cambios tengan efecto, use el botón SELECT < o del mando a distancia o del proyector para resaltar "OK" y, a continuación, pulse el botón Intro. Para cancelar los cambios, use el botón SELECT ▲ o ▼ para resaltar "Cancelar" y pulse el botón ENTER.

Para restablecer los ajustes de fábrica, seleccione "Reajuste" y luego pulse el botón ENTER.

#### **Los ítems preseleccionados del menú son:**

Seleccionar fuente (RGB, DVI [DIGITAL/ANALÓGICO], Video, S-Video, Visor y LAN), Ajuste de la imagen, Volumen, Opciones de imagen (Relación de aspecto), Administración de la imagen, Opciones de proyector (3D Reform, Menú, Configuración, Ajuste de la lámpara, Pantalla y Modo LAN), Herramientas (Tempor. de dormir, Capturar, Ficheros tarjeta PC y Pizarra) y Ayuda (Contenido e información).

NOTA: Una vez que se selecciona OK en la pantalla "Edición del menú Usuario", no es posible cancelar los cambios en la pantalla del menú. Sin embargo, se puede reeditar los ítems de menú siguiendo el procedimiento anteriormente descrito.

NOTA: Si se ha seleccionado el ítem "Menú Avanzado" en el modo de menú, aparecerá el mensaje "Confirme menú de Cambiar" al terminar la edición de "Menú Usuario". En este caso, seleccione "Sí" y "EN-TER" para cerrar todos los menús y aplicar los cambios desde el menú avanzado al menú usuario. Si selecciona "No" y luego "EN-TER", todos los ítems de menú volverán al menú avanzado, pero los cambios que haya realizado seguirán disponibles dentro de la selección "Menú Usuario". Para visualizar el menú usuario previamente personalizado, seleccione "Menú Usuario" en "Modo Menú".

Se añadirá el ítem "A Menú Avanzado" en la parte inferior del menú usuario.

La selección de este ítem y la pulsación del botón ENTER mostrará las funciones del Menú Avanzado.

## **6-2. Árbol de menús**

![](_page_34_Figure_2.jpeg)

## **6. USO DEL MENÚ EN PANTALLA**

![](_page_35_Picture_311.jpeg)

![](_page_36_Figure_1.jpeg)

### **6-3. Elementos de los menús**

![](_page_37_Figure_2.jpeg)

Casilla de verificación Triángulo

Configu ación  $|?| \times |$  $2x$ Página 2) Página 3<sup>1</sup> Página 4) Página 5) Página 1<sup>P</sup>ágina 2 Página Idioma 丙 Español <del>"</del> Ajuste automático<br>" Encendido automático Modo Menú Menú Avanzado  $\triangleright$ Gestión de energía Confirmación de desconexión Edición del menú Usuario Guardar 3D Reform Modo de alta velocidad del ventilador Apuntador del proyec. P Apuntador 1  $\triangleright$ Modo de régimen mínimo

![](_page_37_Figure_5.jpeg)

Barra de herramientas

Las ventanas o cuadros de diálogo de menú normalmente tienen los siguientes elementos:

![](_page_37_Picture_241.jpeg)

- Resaltado .............. Indica el menú o ítem seleccionado.
- Triángulo ............... Indica que hay opciones adicionales disponibles. Un triángulo resaltado indica que el ítem está activo.

Ficha ..................... Indica un grupo de características en un cuadro de diálogo. Cuando se selecciona cualquiera de las fichas, la página correspondiente pasa a primer plano.

Botón de opción .... Use este botón redondo para seleccionar una opción en un cuadro de diálogo.

#### Casilla de verificación

.............................. Ponga una marca de comprobación en la casilla para activar la opción correspondiente.

![](_page_37_Figure_15.jpeg)

olumen

Barra deslizante

|                       | Barra deslizante  Indica ajustes o la dirección de ajuste.                                                                                                    |  |
|-----------------------|----------------------------------------------------------------------------------------------------|--|
|                       | Botón OK  Haga clic en este botón para confirmar el<br>ajuste. Volverá al menú anterior.                                                                                       |  |
|                       | Botón Cancel  Haga clic en este botón para cancelar el<br>ajuste. Volverá al menú anterior.                                                                                    |  |
|                       | Botón Cerrar  Haga clic en este botón para cerrar la<br>ventana y quardar los cambios (sólo para<br>ratón USB).                                                                |  |
|                       | Botón Ayuda  Indica que hay ayuda disponible para la<br>función seleccionada (sólo para ratón USB).<br>Pulse el botón Ayuda del mando a distancia<br>para visualizar la ayuda. |  |
| Barra de herramientas |                                                                                                    |  |
|                       | Contiene varios iconos para tareas<br>específicas. También se conoce como<br>"lanzador".                                                                                       |  |

## **6-4. Introducción de caracteres alfanuméricos utilizando el menú**

Para la dirección IP o el nombre del proyector se utilizan caracteres alfabéticos o numéricos. Para introducir la dirección IP o el nombre del proyector, use el teclado del software. Para obtener información sobre cómo usar el teclado del software, consulte la página 10-5.

![](_page_38_Picture_3.jpeg)

## **6-5. Descripción y funciones de los menús**

0K

Cancelar

#### **Seleccionar fuente**

**HEX** 

#### Seleccionar fuente

Esta función le permite seleccionar una fuente de vídeo como una videograbadora, reproductor de DVD, reproductor de discos láser, ordenador o cámara de documentos dependiendo del equipo que está conectado a las entradas del proyector. Pulse el botón SELECT ▲▼ en la cubierta del proyector o en el mando a distancia para resaltar el menú correspondiente a la fuente que desea proyectar.

#### **RGB**

Selecciona el ordenador conectado a RGB o a la señal de componente.

NOTA: Se necesita un cable de componente opcional (cable de componente V o ADP-CV1) para una señal de componente.

#### **Video**

Selecciona el equipo conectado a la entrada de vídeo del proyector - videograbadora, reproductor de discos láser, reproductor de DVD o cámara de documentos.

#### **S-Video**

Selecciona el equipo conectado a la entrada S-Video del proyector - videograbadora, reproductor de DVD o reproductor de discos láser.

NOTA: La imagen puede congelarse brevemente al reproducir un vídeo en modo de avance rápido o retroceso rápido con una fuente de vídeo o S-vídeo.

#### **DVI (DIGITAL/ANALÓGICO)**

Selecciona el ordenador conectado al conecto de entrada DVI.

#### **Visor**

Esta función le permite hacer presentaciones utilizando una tarjeta PC que contenga imágenes capturadas y diapositivas creadas con el exclusivo software Dynamic Image Utility 2.0 (contenido en el CD-ROM). Para obtener información sobre como instalar el software Dynamic Image Utility 2.0, consulte la página S.La pantalla inicial del visor variará dependiendo de los ajustes en la página 2 de la configuración. Para más detalles acerca de la configuración, consulte la página 6-15.

NOTA: Incluso si cambia la fuente del visor actual a otra fuente, se retiene la diapositiva actual. Luego, cuando vuelva al visor, aparecerá la diapositiva que ha sido retenida. Aparecerá un "lanzador" cuando pulse el botón MENU.

Una pulsación del botón MENU muestra la barra de herramientas; una segunda pulsación del botón MENU muestra el menú; luego, cada pulsación del botón MENU alterna entre el menú y la barra de herramientas.

El "lanzador" es una barra de herramientas que incluye los siguientes botones:

![](_page_38_Figure_23.jpeg)

- Arrastrar ..........Para mover la barra de herramientas Esta opción sólo está disponible cuando se usa un ratón USB.
- Anterior ........... Vuelve a la diapositiva o carpeta anterior. También le permite reproducir diapositivas en orden inverso.
- Siguiente .........Avanza a la siguiente diapositiva o carpeta. También le permite reproducir diapositivas.
- Reproducir ......La reproducción comienza automáticamente o manualmente dependiendo del ajuste de las opciones de visor en el menú. Cuando se selecciona "Reprod.manual", esta opción permite avanzar a la siguiente diapositiva.
- Detener ...........Cuando se selecciona "Reprod.autom.", esta opción permite detener la reproducción automática y reanudarla desde la diapositiva o carpeta seleccionada.
- Saltar ...............Muestra una lista de diapositivas durante la reproducción.
- Seleccionar ..... Muestra una lista de carpetas durante la reproducción.
- Unidad .............Alterna entre la ranura de tarjeta para PC y la memoria USB.
- Configuración ..Muestra el cuadro de diálogo opciones de visor en la página 2 del cuadro de diálogo configuración.
- Eliminar ...........Borra una diapositiva capturada o todas las diapositivas capturadas en la carpeta de captura.
- Ver ...................Oculta la barra de herramientas durante la reproducción. Pulse el botón MENU o haga clic con el botón derecho del ratón para volver a mostrarla.

#### **LAN**

Selecciona una tarjeta de la tarjeta LAN conectada a la ranura de la tarjeta del proyector.

### **6. USO DEL MENÚ EN PANTALLA**

#### **Lista de entradas**

![](_page_39_Picture_327.jpeg)

Muestra la lista de señales de entrada. Use los botones SE-LECT ▲▼ del mando a distancia o del proyector para seleccionar la señal y pulse el botón ENTER en el mando a distancia o en el proyector para visualizar la pantalla comandos de edición de entrada.

#### **Uso de la lista de entradas**

Si hace ajustes en la imagen actual, éstos se registrarán automáticamente en la Lista de entradas. La señal registrada puede cargarse en cualquier momento desde la lista de entradas.

NOTA: Se puede registrar hasta 100 preajustes.

#### **Comandos de edición de entrada**

![](_page_39_Picture_328.jpeg)

Puede editar señales en la lista de entradas.

Cargar .........Le permite seleccionar una señal de la lista.

- Guardar .......Le permite guardar la señal actualmente proyectada.
- Coutar .........Le permite extraer una señal seleccionada de la lista y colocarla en el "portapapeles" del proyector.
- Copiar ..........Le permite copiar una señal seleccionada de la lista y colocarla en el "portapapeles" del proyector.
- Pegar ...........Le permite pegar una señal colocada en el "portapapeles" en cualquier otra línea de la lista Para ello, seleccione "Pegar" y luego seleccione el número de línea en el que desea pegar la señal. Finalmente, pulse ENTER.
- Editar ...........Le permite cambiar nombres de fuente o agregar nombres de fuente a "More" en la selección de fuentes.

![](_page_39_Picture_329.jpeg)

Lista de tuentes: ........ Fije el método de selección señales.

![](_page_39_Picture_330.jpeg)

a búsqueda automática.

Cuando termine, seleccione OK y luego pulse ENTER. Para salir sin guardar el ajuste, seleccione cancelar. Seleccione "Nombre de fuente" y pulse ENTER para visualizar la ventana edición de nombre de fuente. En esta ventana puede cambiar el nombre de la fuente. Pulse [▼] para visualizar el teclado del software, donde podrá introducir caracteres alfanuméricos. Para obtener información sobre las funciones de las teclas del teclado del software, consulte la página 10-5.

Borrar todo ..Esta función le permiteborrar todas las señales registradas en la lista de entradas.

Los siguientes botones no están disponibles para las señales proyectadas en ese momento.

- 1) Los botones Cortar y Pegar en la pantalla comandos de edición de entrada
- 2) El botón Terminal de entrada en la pantalla edición de entradas

#### **Ajuste de la imagen (no disponible para el Visor y LAN)**

Para ajustar del brillo, contraste, color, tinte y nitidez

- Brillo ................Ajuste el nivel de brillo o la intensidad de la trama de fondo.
- Contraste ........Ajusta la intensidad de la imagen de acuerdo con la señal entrante.
- Color ...............Aumenta o disminuye el nivel de saturación del color (no válido para RGB).
- Tinte ................ Varía el nivel de color de +/– verde a +/–azul. El nivel de rojo se usa como referencia. Este ajuste sólo es válido para las entradas de vídeo y componente (no RGB).
- Definición ........Controla el grado de detalle de la imagen para vídeo (no válido para RGB).

#### **Volumen**

Ajusta el nivel de sonido del altavoz del proyector y AUDIO OUT (miniclavija).

#### **Opciones de imagen**

#### **Selección de Relación de aspecto (no disponible para Visor y LAN)**

Esta función le permite seleccionar el formato de pantalla más apropiado para visualizar la imagen de una fuente en particular. Cuando se selecciona el tamaño de pantalla 4:3 para la fuente, aparecen las siguientes opciones:

- 4:3 ........................... Normal Formato 4:3 estándar
- Buzón ...................... La pantalla se reduce para mostrar el formato de pantalla verdadero con bordes negros en la parte superior e inferior
- Pantalla ancha ......... La pantalla aparece con los lados derecho e izquierdo estirados y con bordes negros en la parte superior e inferior.
- Recortar .................. Lados derecho e izquierdo estirados Lados derecho e izquierdo cortados. Disponible solamente para 4:3.

Cuando se selecciona el tamaño de pantalla 16:9 para la fuente, aparecen las siguientes opciones:

- Ventana 4:3 ............. reducida para mostrar el formato de pantalla verdadero con bordes negros en los lados derecho e izquierdo.
- Buzón ...................... Formato 16:9 estándar
- Pantalla ancha ......... Los lados derecho e izquierdo se extienden para mostrar el formato de pantalla verdadero.
- 4:3 Lleno ................. extendido para mostrar el formato de pantalla 16:9

NOTA: Puede ajustar la imagen verticalmente para fuentes con bordes negros. Para obtener información sobre cómo ajustar la posición de la imagen, consulte la página 6-18 "Selección de formato de pantalla y posición de pantalla".

#### **Derechos de propiedad intelectual**

Tenga presente que el uso de este proyector con el fin de obtener utilidades comerciales o para llamar la atención del público en lugares de reunión tales como cafeterías u hoteles, así como el uso de la opción "Relación de aspecto" o "Tipo de pantalla" para comprimir o expandir la imagen proyectada en la pantalla, puede tener implicancias en lo que respecta a la violación de derechos protegidos por las leyes de propiedad intelectual.

NOTA: Durante el ajuste 3D Reform, la opción "Relación de aspecto" puede no estar disponible.

Si esto sucediera, primero cancele los datos 3D Reform y luego vuelva a realizar el ajuste. A continuación, repita el ajuste 3D Reform.

El cambio de formato de pantalla puede limitar el margen de ajuste de 3D Reform.

![](_page_40_Figure_19.jpeg)

#### **Enmascaramiento de áreas no deseadas [Borrado]**

Esta función le permite enmascarar áreas no deseadas de la imagen en pantalla.

Ajuste el enmascaramiento en la parte superior, inferior, izquierda o derecha con el botón SELECT  $\blacktriangleleft$  o  $\blacktriangleright$ .

#### **Ajuste de la Posición y el Reloj**

Esta función le permite ajustar manualmente la imagen en dirección horizontal y vertical, y ajustar el reloj y la fase.

#### Posición Horizontal/Vertical:

Permite ajustar la posición de la imagen en dirección horizontal y vertical utilizando los botones SELECT  $\blacktriangleleft v \blacktriangleright$ . Este ajuste se realiza automáticamente cuando la función de ajuste automático está activada. Para obtener información sobre cómo activar o desactivar la función de ajuste automático, consulte la página 6-16.

- Reloj ... Use esta opción para realizar el ajuste fino de la imagen del ordenador o para borrar eventuales franjas verticales. Esta función ajusta las frecuencias de reloj que borran las franjas horizontales de la imagen. Pulse el botón SELECT  $\blacktriangleleft$  y  $\blacktriangleright$ ) hasta que las franjas desaparezcan. Este ajuste puede ser necesario al conectar el ordenador por primera vez. Este ajuste se realiza automáticamente cuando la función de ajuste automático está activada.
- Fase ... Use esta opción para ajustar la fase del reloj o para reducir el ruido de vídeo, interferencias de puntos o interferencias de reflejos. (Esto resulta evidente cuando parte de la imagen parece tener reflejos.) Use los botones SELECT  $\blacktriangleleft y \blacktriangleright$  para ajustar la imagen. Utilice "Fase" sólo después de completar "Reloj". Este ajuste se realiza automáticamente cuando la función de ajuste automático está activada.

#### **Selección de Resolución**

Esta opción le permite activar o desactivar la función Advanced AccuBlend.

- Auto ....... Activa la función Advanced AccuBlend. El proyector reduce o amplía la imagen proyectada para ajustarla al tamaño de la pantalla.
- Natural ... Desactiva la función Advanced AccuBlend. El proyector muestra la imagen con su resolución original.

Para obtener información sobre cómo activar o desactivar la función de ajuste automático, consulte la página 6-16.

#### $\overline{MOTA}$

- \* Cuando la opción "Resolución" está ajustada a "Natural", las opciones "3D Reform", "Relación de aspecto" , "Pantalla" y "Sobredesviación" no están disponibles.
- \* Cuando visualice una imagen con resolución más alta que la resolución native del proyectorLa resolución "Resolución" no está disponible.

#### **Selección del porcentaje de Sobredesviación**

Permite seleccionar el porcentaje de sobreexploración (0%, 5%, 10% y 25%) para la señal.

NOTA:Cuando la opción "Resolución" está ajustada a "Natural", esta función no está disponible y la configuración y ajustes guardados no son válidos.

NOTA: Cuando se selecciona "4:3 Lleno" o "Recortar" en "Relación de aspecto", esta función no está disponible.

#### **Selección del nivel del Filtro de vídeo (no disponible para Vídeo, Visor y LAN)**

Esta función reduce el ruido de vídeo.

Desact. ........El filtro se desactiva.

Menos .........El filtro de paso bajo se aplica parcialmente.

Más .............El filtro de paso bajo se aplica completamente.

#### **Selección del nivel de Reducción de ruido (no disponible para RGB, Visor y LAN)**

Seleccione uno de los tres niveles de reducción de ruido de vídeo: bajo, medio o alto.

NOTA: Mientras más bajo sea el nivel de reducción de ruido, mejor será la calidad de la imagen debido a que en este caso el ancho de banda de vídeo es mayor.

#### **Tipo de señal**

Seleccione el tipo de señal RGB o el tipo de señal del componente.

![](_page_41_Picture_240.jpeg)

Componente ... Señales de componente como Y/Cb/Cr, Y/Pb/ Pr

NOTA: Esta función está disponible solamente en la entrada RGB. Si no consigue una imagen mejor cuando ajuste "Seleccionar señal" a "Componente" en Configuración, ajuste ésta en "Componente".

#### **Administración de la imagen**

![](_page_41_Figure_15.jpeg)

Esta opción le permite ajustar un matiz neutral para el color amarillo, cyan o magenta. Hay 5 preajustes de fábrica optimizados para distintos tipos de imagen; también es posible establecer 4 ajustes programables por el usuario.

![](_page_41_Picture_241.jpeg)

NOTA: Cuando se selecciona "sRGB", "Graphic", "Video" o "Movie", el brillo disminuye ligeramente en comparación con la opción "Presentation". Esto no indica mal funcionamiento.

#### **Ajuste del usuario (al usar usuario 1 a 4 )**

![](_page_41_Picture_242.jpeg)

Cuando se selecciona uno de los cuatro preajustes programables por el usuario (Usuario 1 a 4), aparece el submenú.

Puede personalizar cada color o matiz. Para ello, primero seleccione [Ajuste] y pulse el botón ENTER y continúe luego con los siguientes pasos.

#### **Selección de modo de Corrección Gamma**

Use el botón  $\triangleleft$  o  $\triangleright$  para seleccionar uno de los tres modos disponibles.

Se recomienda usar cada modo para:

Dinámico ................. Para una reproducción en color fidedigna de los tonos naturales Natural ..................... Ajuste normal Detalle de negro ...... Para las partes oscuras de la imagen

#### **Selección de Corrección de color**

Ajusta independientemente los colores Rojo, Verde, Azul, Amarillo, Magenta, Aguamarina y Ganancia de color para corregir el matiz en toda la pantalla.

#### **Selección de nivel máximo de blanco**

Ajuste el brillo de las partes blancas utilizando la barra deslizante. La imagen se verá más natural si la oscurece un poco.

#### **Ajuste de la Temperatura del color y del balance de blanco** Esta función permite ajustar la Temperatura del color mediante la barra deslizante.

La opción "Temperatura del color" habilita la deslizante de temperatura del color y deshabilita el botón "Balance de blancos". Despeje "Temperatura del color" y pulse el botón "Balance de blancos" para acceder al ajuste de contraste y brillo para R, G, y B.

NOTA: "Temperatura del color" y "Balance de blancos" están desactivadas.

ELa opción Balance de blancos no está disponible para visor y LAN.

NOTA: Cuando se selecciona "Presentación", los únicos ítems disponibles son "Gamma" y "Balance de blancos".

#### **Selección de Ajuste básico**

Esta función le permite usar valores de corrección de color o corrección gamma como datos de referencia para optimizar distintos tipos de imágenes. Puede seleccionar uno de los cinco ajustes siguientes.

![](_page_42_Picture_301.jpeg)

• Vídeo • Cine

#### **Opciones de proyector**

#### **Uso de la función 3D Reform**

Esta función permite corregir la distorsión trapezoidal para que la imagen proyectada sea rectangular.

Hay dos procedimientos de corrección disponibles.

Puede guardar los ajustes utilizando la opción guardar 3D Reform en configuración. (Consulte la página 6-17.)

#### **1. Corrección de la distorsión diagonal**

Si los lados horizontal y vertical se tuercen hacia fuera, utilice Almohabilla para alfileres para corregir la distorsión.

![](_page_42_Figure_17.jpeg)

#### [Izquierda/Derecha]

Corrige los lados izquierdo y derecho en la imagen proyectada para nivelarlos como se muestra en el dibujo.

![](_page_42_Figure_20.jpeg)

#### [Arriba]

Corrige la parte superior de la imagen proyectada para nivelarla como se muestra en el dibujo.

![](_page_42_Figure_23.jpeg)

#### [Abajo]

Corrige la parte inferior de la imagen proyectada para nivelarla como se muestra en el dibujo.

![](_page_42_Figure_26.jpeg)

NOTA:

- En la pantalla [Almohadilla para alfileres], cuando el valor de ajuste [Arriba] sea "0", no será posible el ajuste del valor [Abajo]\*. Tenga también en cuenta que cuando el valor de ajuste de [Arriba] sea pequeño (en el orden de +5), apenas habrá cambios en la imagen, incluso cuando se haya ajustado el valor [Abajo]\*.
- En la pantalla [Almohadilla para alfileres], cuando el valor de ajuste [Abajo] es inferior a "0", puede perderse una pequeña parte en área inferior de la imagen. Para mostrar la parte perdida, utilice la función [Zoom digital] para reducir el tamaño de la imagen proyectada\*.
- Cuando ya se ha ajustado [Piedra angular] o [Keystone], la selección de [Almohadilla para alfileres] no será posible. Para mostrar [Almohadilla para alfileres], vuelva a establecer los valores de ajuste [Piedra angular] o [Keystone] como los originales de fábrica.
- \* Todas las notas para [Arriba] y [Abajo] se invierten cuando se selecciona [Techo posterior] o [Techo frontal] en [Orientación].

#### **Referencia**

• Distorsión esferoide o almohadilla para alfileres en este proyector

La cantidad de distorsión esferoide y almohadilla para alfileres de este proyector es igual o inferior al 2% (distorsión de la TV) en cada una de las direcciones vertical y horizontal (en pantallas de 40 a 100 pulgadas).

Por ejemplo, la cantidad de distorsión con una pantalla de 60 pulgadas (121,9 cm ancho x 91,4 cm alto) es de unos 12 mm aproximadamente en dirección horizontal y de 9 cm en dirección vertical. Cuando se utiliza este proyector con un tamaño de pantalla de 60 pulgadas, la cantidad de distorsión esferoide y almohadilla para alfileres es mínima.

![](_page_43_Figure_1.jpeg)

a: 1% o menos de la altura de la pantalla (2% o menos de distorsión de TV)

b: 1% o menos del ancho de la pantalla (2% o menos de distorsión de TV)

Si la cantidad de distorsión esferoide o almohadilla para alfileres supera el 2% (distorsión de TV), compruebe si las condiciones de instalación del proyector y de la pantalla son las adecuadas.

#### **2. Corrección de la distorsión piedra angular**

Utilice la función 3D Reform para corregir la distorsión que hace la parte superior o inferior y los lados izquierdos o derechos de la pantalla más largos o más cortos, de tal forma que la imagen proyectada es rectangular.

En la siguiente descripción, la corrección 3D Reform (Piedra angular) puede realizarse con los botones en la cubierta del ratón USB o el mando a distancia.

![](_page_43_Picture_272.jpeg)

#### **Cuando utilice el USB conectado al proyector**

Preparación: Conecte el ratón USB al proyector. Consulte la página 4-3 "Uso de un ratón USB".

- 1. Proyecte una imagen de modo que la pantalla sea menor que el área de trama.
- 2. Seleccione una de las esquinas y alinee la esquina de la pantalla con la de la imagen. (La ilustración muestra la esquina superior derecha.) Imagen proyectada

![](_page_43_Figure_13.jpeg)

- 3. Pulse el botón 3D REFORM en el mando a distancia. Se visualiza la pantalla de ajuste Cornerstone. La pantalla de ajuste Cornerstone desaparecerá cuando mueva el cursor del ratón USB.
- 4. Señale una de las 3 esquinas restantes y haga clic con el botón izquierdo.

![](_page_43_Figure_16.jpeg)

5. Siga el mismo paso 4 con las dos otras esquinas de forma que el área proyectada sea menor que la pantalla.

![](_page_43_Picture_18.jpeg)

Haga clic con el botón izquierdo en cada esquina.

- 6. Para completar el procedimiento, haga clic con el botón derecho en cualquier parte de la pantalla. Aparece la pantalla de confirmación.
- 7. Haga clic con el botón izquierdo en "OK". Esto completará el ajuste Cornerstone.
- \* Para colocar el ajuste Cornerstone a los ajustes predeterminados, haga clic en el botón izquierdo en "Reajuste".

Puede guardar sus cambios Cornerstone. Los cambios se guardan cuando usted apaga el proyector. Para ello, seleccione  $[Opciones de provector] \rightarrow [Configración] \rightarrow [Página 4]$ . Seleccione la casilla de comprobación de Guardar de 3D Reform. Esta no viene seleccionada cuando viene del distribuidor.

\* Existen limitaciones de formas que pueden corregirse mediante el ajuste Cornertone.

Cuando ajuste el Cornerstone más allá de esos límites recibirá el mensaje "Sobre Campo!" y no se podrá efectuar ninguna corrección. Si esto ocurriera, efectue el ajuste Cornerstone de nuevo dentro de la selección disponible.

Debido a las limitaciones de precisión dentro de los procesos internos, puede existir alguna discrepancia de posiciones entre el cursor del ratón y la forma corregida o entre una esquina y las otras 3 esquinas.

#### **Cuando utilice los botones del mando a distancia o de la cubierta:**

- 1. Proyecte una imagen de modo que la pantalla sea menor que el área de trama.
- 2. Seleccione una de las esquinas y alinee la esquina de la pantalla con la de la imagen.

(La ilustración muestra la esquina superior derecha.)

![](_page_44_Figure_5.jpeg)

3. Pulse el botón 3D REFORM en el mando a distancia. Se visualiza la pantalla de ajuste CORNERSTONE.

![](_page_44_Picture_7.jpeg)

NOTA: Cada vez que pulsa el botón 3D REFORM, la opción cambiará de la siguiente manera: "Almohadilla para alfileres"  $\rightarrow$  "Piedra an $gular'' \rightarrow "Keywords' \rightarrow ...$ 

4. Use el botón SELECT **AV <I** para seleccionar el icono que apunta en la dirección en que desea mover el cuadro de imagen proyectado.

![](_page_44_Picture_214.jpeg)

- 5. Pulse el botón ENTER.
- 6. Use el botón SELECT **AV <I≻** para mover el cuadro de imagen proyectado como se muestra en el ejemplo.
- 7. Pulse el botón ENTER.

![](_page_44_Figure_14.jpeg)

- 8. Use el botón SELECT AV< > para seleccionar otro icono que señale la dirección.
- 9. Para ajustar la imagen repita los pasos anteriores del 5 al 7.

![](_page_44_Figure_17.jpeg)

10. Después de ajustar la imagen, seleccione "Salir".

Aparece la pantalla de confirmación.

![](_page_44_Picture_215.jpeg)

11. Pulse el botón SELECT < o ▶ para resaltar la opción [OK] y, a continuación, pulse el botón ENTER.

Esto completa la corrección de la distorsión trapezoidal. Seleccione "Cancelar" para volver a la pantalla de ajuste sin guardar los cambios (paso 3).

Seleccione "Reajuste" para restablecer los ajustes predeterminados de fábrica.

Seleccione "Deshacer" para salir sin guardar los cambios.

NOTA: Para restablecer los ajustes predeterminados de la función 3D Reform, pulse y mantenga pulsado el botón 3D REFORM durante al menos 2 segundos.

NOTA: Durante el ajuste 3D Reform, las opciones "Relación de aspecto" y "Pantalla" pueden no estar disponibles. Si esto sucediera, primero cancele los datos 3D Reform y luego realice cada ajuste. A continuación, repita el ajuste 3D Reform. El cambio del ajuste de Formato y/o Pantalla puede limitar el margen de ajuste de 3D Reform.

Los márgenes de ajuste para 3D Reform son los siguientes: Horizontal ....... Max ±5° aprox. Vertical  $\ldots$ .......... Max  $-5^\circ$  a 0° aprox.

- \* Con el ángulo máximo indicado anteriormente, se deben cumplir las siguientes condiciones:
- La resolución es XGA Una resolución superior a XGA limita el margen de ajuste de 3D Reform.
- Los ítems de menú deben estar ajustados de la siguiente forma:

Formato ................... 4:3

Tipo de pantalla ....... 4:3

• La posición horizontal y la posición vertical se ajustan por separado.

La combinación de ambos ajustes limita el margen de ajuste de 3D Reform.

• Cuando se selecciona "4:3 Lleno" en formato, no están disponibles "Piedra angular", "Horizontal Keystone" y "Almohadilla para alfileres".

#### **3. Corrección de la distorsión keystone**

![](_page_45_Picture_197.jpeg)

- 1. Pulse el botón SELECT <>>
para ajustar la distorsión trapezoidal en dirección horizontal.
- 2. Pulse el botón SELECT AV para seleccionar "Vertical".
- 3. Pulse el botón SELECT ◀▶ para ajustar la distorsión trapezoidal en dirección vertical.
- 4. Cuando termine, pulse el botón ENTER. Volverá a la pantalla de menú.
- \* Cuando "Resolución" está ajustada en "Natural", "Piedra angulars", "Keystone" y "Almohadilla para alfileres" no están disponibles.
- \* Cuando se realice cualquier ajuste a la opción Zoom Digital o Distorsión en corsé, las opciones de Distorsión cornerstone y Distorsión trapezoidal no estarán disponibles.

#### **Zoom digital**

![](_page_45_Picture_198.jpeg)

Consulte la página 3-3 para la utilización del Zoom Digital.

#### **Menú**

Le permite establecer preferencias para el menú en pantalla. Pulse "OK" para guardar los cambios para todas las características de la Página 1 y Página 2.

#### [Página 1]

![](_page_46_Picture_255.jpeg)

Selección de idioma para los menús [Idioma]:

Puede elegir uno de entre siete idiomas para las instrucciones que aparecen en pantalla. Las opciones disponibles son: inglés, alemán, francés, italiano, español, sueco y japonés.

Selección de modo de menú [Modo Menú]:

Esta función le permite seleccionar entre 3 modos de menú: menú avanzado, menú usuario y menú básico.

- Menú Avanzado ...... Éste es el menú que contiene todos los menús y comandos disponibles.
- Menú Básico ........... Este es el menú básico que contiene los menús y comandos más esenciales.
- Menú Usuario .......... Este es el menú que usted puede personalizar según sus necesidades utilizando la función edición del menú usuario.

Personalización del menú:

Para obtener instrucciones sobre cómo personalizar el menú, consulte la página 6-1.

Selección del icono del puntero de proyección [Apuntador del proyec.]:

Esta opción le permite seleccionar entre nueve iconos de puntero distintos para el botón "Apuntador" del mando a distancia.

Después de mover el icono de puntero al lugar deseado de la pantalla, pulse el botón MAGNIFY del mando a distancia para ampliar el área seleccionada de la pantalla. Para más detalles, consulte la página 4-3.

NOTA: Puede haber casos en que la función puntero no esté disponible (p. ej. al usar una señal no entrelazada a 15 kHz, como un juego de vídeo).

Selección del icono del apuntador del ratón [Apuntador del ratón] Esta opción permite seleccionar uno de nueve punteros de ratón diferentes cuando se utilice un ratón USB.

Selección del tiempo de visualización del menú :

Esta opción le permite seleccionar el tiempo que debe transcurrir para que el menú se apague automáticamente si no se pulsa ningún botón.

Las opciones preestablecidas son "Manual", "Auto 5 seg", "Auto 15 seg" y "Auto 45 seg". "Auto 45 seg" es el ajuste de fábrica.

![](_page_46_Picture_256.jpeg)

- Auto 5 seg ...... El menú se apaga automáticamente en el transcurso de 5 segundos si en ese período de tiempo no se pulsa ningún botón.
- Auto 15 seg .... El menú se apaga automáticamente en el transcurso de 15 segundos si en ese período de tiempo no se pulsa ningún botón.
- Auto 45 seg .... El menú se apaga automáticamente en el transcurso de 45 segundos si en ese período de tiempo no se pulsa ningún botón.

#### [Página 2]

![](_page_46_Picture_257.jpeg)

Activar/desactivar visualización de nombre de fuente [Visual. de fuente]:

- Esta opción permite activar o desactivar la visualización de nombre de fuente, como RGB, DVI (DIGITAL/ANALÓGICO), Vídeo y no se visualizará ninguna fuente en la esquina superior derecha de la pantalla.
- Activar/desactivar la visualización de mensajes [Mensaje]: Esta opción permite activar o desactivar la visualización de los siguientes mensajes: aviso de término de vida útil de la lámpara, aviso 3 minutos antes de la hora de desconexión de la alimentación, "Por favor, espere un poco".
- Selección de color para el menú [Selección de color de menú]: Puede elegir entre dos modos de color para el menú: color y monocromo.

#### **Configuración**

Permite establecer opciones de funcionamiento. Pulse "OK" para guardar los cambios para todas las funciones de la Página 1, Página 2, Página 3, Página 4 y Página 5.

#### [Página 1]

![](_page_47_Picture_257.jpeg)

Ajuste del modo de lámpara a Normal o Eco [Lamp Mode]: Esta función le permite seleccionar dos modos de luminosidad para la lámpara: Normal y Eco. La vida útil de la lámpara puede extenderse a 3000 horas si se utiliza el modo Eco.

![](_page_47_Picture_258.jpeg)

Selección de la orientación del proyector [Orientación]: Esta función reorienta la imagen de acuerdo con el tipo de proyección. Las opciones disponibles son: Escritorio frontal, Techo posterior,Escritorio posterior y Techo frontal.

luminosidad).

Selección de un color o logotipo para el fondo [Fondo]: Use esta función para visualizar una pantalla Azul,Negro o un Logotipo cuando no hay ninguna señal disponible. El fondo predeterminado es "Azul". Puede cambiar el logotipo utilizando la función ficheros de tarjeta PC. Consulte las páginas Consulte la páginas 4-4 y 6-25 para obtener información sobre el cambio de logotipo.

Selección de RGB para RGB OUT [RGB OUT Terminal] (sólo analógico):

Esta opción le permite determinar qué fuente RGB se emite a través del conector RGB OUT durante el modo de espera.

![](_page_47_Picture_259.jpeg)

- RGB ........................... La señal de RGB IN se emite al conector RGB OUT.
- DVI (ANALÓGICO) ..... La señal de DVI (ANALÓGICO) IN se emite al conector RGB OUT.

NOTA: El miniconector AUDIO OUT no emite sonido durante el modo de Régimen mínimo.

Selección de Leyenda cerrada

Esta opción le permite elegir distintos modos de leyenda cerrada con los que puede superponer texto en la imagen proyectada.

![](_page_47_Picture_260.jpeg)

#### [Página 2]

![](_page_47_Picture_261.jpeg)

Ajuste de opciones de visor [Opciones de visor]:

Mostrar lista carpetas:

Si esta opción está activada cuando se selecciona la fuente visor en el proyector, se visualiza la lista de carpetas, donde se puede seleccionar una presentación de una tarjeta PC.

Reproducción automática (Reprod.autom.):

Si esta opción está activada cuando se selecciona la fuente visor en el proyector, la reproducción de cualquier diapositiva comienza automáticamente.

Intervalo de reproducción automática (Intervalo):

Puede especificar un intervalo de reproducción automática entre 5 y 300 segundos.

NOTA: El intervalo de reproducción automática especificado en la sección "Slide Show Settings" del software Dynamic Image Utility 2.0 tiene prioridad sobre el que se especifica aquí.

Reproducción manual (Reprod.manual): Permite ver una diapositiva manualmente cuando se selecciona la fuente Visor.

Selección de opciones de captura [Opciones de captura]: (sólo disponible para JPEG)

Estas opciones se utilizan para la función Capture que puede seleccionar en el menú Tools. Hay tres opciones para la calidad de compresión JPEG: alta calidad, normal y alta compresión.

![](_page_47_Picture_262.jpeg)

Ajuste de los botones y la sensibilidad del ratón [Ratón]: Esta opción le permite cambiar los ajustes del ratón USB. La función de ajustes de ratón sólo está disponible para ratón USB. Elija los ajustes que desea:

![](_page_48_Picture_221.jpeg)

#### [Página 3]

![](_page_48_Picture_222.jpeg)

Selección de formato de señal [Seleccionar señal]:

#### RGB y DVI (ANALÓGICO):

Le permite elegir "RGB" o "DVI (ANALÓGICO)" para una fuente RGB tal como un ordenador, o «Component» para una fuente de vídeo de componente tal como un reproductor de DVD. Normalmente, seleccione "RGB/Componente"; en este caso, el proyector detectará automáticamente la señal entrante. Sin embargo puede haber algunas señales de componente que el proyector no pueda detectar. Si fuera este el caso, seleccione "Componente". Seleccione "Scart" en RGB para el formato europeo Scart.

#### Video y S-Video:

Esta función le permite seleccionar manualmente distintos sistemas de vídeo compuesto. Normalmente, seleccione "Auto". Seleccione el sistema de vídeo en el menú desplegable. Esto debe hacerse separadamente para Vídeo y S-vídeo.

#### [Página 4]

![](_page_48_Picture_223.jpeg)

Habilitación de la función de ajuste automático [Ajuste automático]:

Cuando la opción "Ajuste automático" esté activada (Act.), el proyector determina automáticamente

la mejor resolución para la señal de entrada RGB actual para proyectar una imagen utilizando la tecnología de mezcla inteligente de pixeles Advanced AccuBlend de NEC. La posición y la estabilidad de la imagen se ajustan automáticamente; "Horizontal Position", "Vertical Position", "Reloj", "Fase" y "Resolución".

- Activado.......... Las opciones de imagen "Horizontal Position", "Vertical Position", "Reloj", "Fase" y "Resolución" se ajustan automáticamente.
- Desactivado.... El usuario puede ajustar manualmente las opciones de imagen ("Horizontal Position", "Vertical Position", "Reloj", "Fase" y "Resolución").

Habilitación de la función de encendido automático [Encendido automático]:

El proyector se enciende automáticamente cuando se enchufa el cable de alimentación en una toma de corriente y se activa el interruptor de alimentación principal. Esto elimina la necesidad de usar siempre el botón POWER del mando a distancia o del proyector.

Habilitación de la función de gestión de energía [Gestión de energia]:

Cuando esta opción está activada y no hay entrada RGB durante cinco minutos o más tiempo, el proyector se apaga automáticamente.

Habilitación del mensaje de confirmación de desconexión [Confirmación de desconexión]:

Esta opción determina si aparece o no un cuadro de diálogo de confirmación para apagar el proyector.

NOTA: Cuando se visualice el mensaje de confirmación, deberá estar en el modo de proyector para poder controlar el proyector con el mando a distancia. Si no es así, pulse el botón PJ del mando a distancia para poner el proyector en el modo de proyector. Este botón se iluminará para indicar que se encuentra en el modo de proyector.

Habilitación de la función guardar corrección trapezoidal horizontal y vertical:

[Guardar 3D Reform]:

Esta opción le permite guardar los ajustes 3D Reform actuales. El guardar los cambios una vez afecta a todas las fuentes. Los cambios se guardan cuando usted apaga el proyector.

Habilitación del modo de alta velocidad del ventilador [Modo de alta velocidad del ventilador]:

Esta opción le permite seleccionar dos modos para la velocidad del ventilador: modo de alta velocidad y modo de velocidad normal.

Si desea bajar rápidamente la temperatura en el interior del proyector, marque está casilla.

NOTA: Habilite el modo Alta velocidad del ventilador si va a usar el proyector durante varios días seguidos.

Habilitación del modo de régimen mínimo [Modo de régimen mínimo]:

El proyector tiene dos modos de espera: régimen mínimo y espera.

El modo de espera le permite poner el proyector en estado de espera, que consume menos energía que el modo de régimen mínimo. El proyector viene preajustado de fábrica al modo de régimen mínimo.

Cuando se activa esta casilla de verificación, el conector RGB OUT puede emitir la señal RGB durante el modo de régimen mínimo.

NOTA:

- \*El conector RGB OUT no emitirá la señal durante el modo de espera.
- \* A través de la interfaz USB, el proyector puede encenderse desde el PC mediante el software Dynamic Image Utility 2.0 durante el modo de Espera o Régimen mínimo. En la conexión LAN, el proyector puede controlarse o monitorizarse desde el PC mediante el software Dynamic Image Utility 2.0 (sólo en el modo de Régimen mínimo).
- \* Las funciones de servidor HTTP no están disponibles durante el modo de Espera.

Borrado del contador de la lámpara:

Pone el temporizador de la lámpara en cero. Cuando se pulsa este botón, aparece un cuadro de dialogo de confirmación. Para borrar las horas de uso de la lámpara, pulse "OK".

NOTA: El proyector se apagará y entrará en modo de espera después de 2100 horas (hasta 3100 horas en el modo Eco) de uso. En esta condición, no es posible borrar el contador de la lámpara en el menú. Si esto sucediera, pulse el botón "Help" en el mando a distancia durante diez segundos para poner el temporizador de la lámpara en cero. Asegúrese de hacerlo sólo después de reemplazar la lámpara.

#### [Página 5]

![](_page_49_Picture_20.jpeg)

Selección de velocidad de comunicación [Verocidad de Comunicación]:

Esta función ajusta la velocidad de transmisión en baudios del puerto de control de PC (mini DIN de 8 contactos ). Admite velocidades de transferencia de datos de 4800 a 38400 bps. El ajuste por defecto es 38400 bps. Seleccione la velocidad de transmisión en baudios apropiada para el equipo a conectar (dependiendo del equipo, puede ser preferible elegir una velocidad en baudios menor en caso de que se utilicen cables largos).

Selección de fuente predeterminada [Selección de Fuente predeterminada]:

Se puede ajustar el proyector de modo que éste seleccione de forma predeterminada cualquiera de las entradas cada vez que sea encendido.

Última ............. La última entrada activa se selecciona de forma predeterminada cada vez que se enciende el proyector.

- Auto ................ El proyector busca un fuente activa en el orden de RGB  $\rightarrow$  DVI(DIGITAL)  $\rightarrow$  DVI  $(ANALÓGICO) \rightarrow Video \rightarrow S-Video \rightarrow Visor$  $\rightarrow$  RGB y muestra la primera fuente que encuentra.
- Seleccionar .... Muestra la fuente de entrada seleccionada cada vez que se enciende el proyector. Seleccione una entrada en el menú desplegable.

Inhabilitación de los botones de la cubierta [Bloqueo tecla del panel de control]:

Esta opción activa o desactiva la función de bloqueo de teclas del panel de control.

#### $MOTA$

- \* Esta función de bloqueo de las teclas del panel de control no afecta al mando a distancia ni a las funciones de control del PC.
- \* Cuando los botones de la cubierta están desactivados, mantener pulsado el botón CANCEL durante unos 10 segundos los activará

#### **Selección de formato de pantalla y posición de pantalla [Pantalla]**

![](_page_50_Picture_267.jpeg)

#### Tipo de pantalla:

Seleccione pantalla 4:3 o pantalla 16:9 según el tipo de pantalla que va a usar. Consulte también "Relación de aspecto" en la página 6-8.

NOTA: Cuando la opción "Resolución" está ajustada como "Natural", esta selección permanece inactiva.

#### Posición

Esta función ajusta la posición vertical de la imagen al reproducir vídeos en un formato de pantalla determinado.

Cuando se seleccionan ciertos formatos de pantalla en Opciones de imagen, la imagen se visualiza con bordes negros en la parte superior e inferior.

Se puede ajustar la posición vertical entre la parte superior e inferior.

NOTA: Esta opción no está disponible cuando se selecciona la opción "4:3" en Tipo de pantalla y se selecciona la opción "Buzón" como formato de pantalla.

NOTA: Durante el ajuste 3D Reform, las opciones "Tipo de pantalla" y "Posición" pueden no estar disponibles. Para hacer que esté disponible, primero cancele los datos 3D Reform y luego vuelva a realizar los ajustes. A continuación, repita el ajuste 3D Reform. El cambio de los ajustes de las opciones "Tipo de pantalla" y "Posición" puede limitar el margen de ajuste de 3D Reform.

#### **Ajuste del Modo LAN**

Esta función permite ajustar diversos ítems cuando el proyector se usa en una red.

Consulte al administrador de la red acerca de estos ajustes.

NOTA: Se requiere una tarjeta LAN para realizar una conexión LAN; hay disponible una tarjeta LAN inalámbrica de NEC. Para obtener más información sobre cómo insertar y expulsar una tarjeta LAN, consulte las páginas 5-1.

**PRECAUCIÓN: Asegúrese de retirar la tarjeta LAN durante el modo de Espera (NO en el modo de Régimen mínimo) o cuando la alimentación principal esté desconectada. Si no lo hace, contenidos en la tarjeta LAN podrán dañarse.**

#### Dirección IP

![](_page_50_Picture_268.jpeg)

El servidor DHCP puede asignar automáticamente una dirección IP a este proyector. Si la red no le asigna una dirección IP automáticamente, pídale al administrador de la red que le dé una dirección y regístrela manualmente.

![](_page_50_Picture_269.jpeg)

![](_page_51_Picture_252.jpeg)

Nombre de dominio ..... Escriba el nombre de dominio de la red a la que está conectada el proyector. Puede usar hasta 60 caracteres alfanuméricos.

Tipo de red (sólo es necesario en el caso de una red inalámbrica)

![](_page_51_Picture_253.jpeg)

#### Modo:

Seleccione el método de comunicación al usar una LAN inalámbrica.

- Infraestructura ......... Seleccione esta opción si se va a comunicar con uno o más equipos conectados a la LAN inalámbrica o alámbrica a través de un punto de acceso.
- 802.11 Ad Hoc ........ Seleccione esta opción si utiliza la LAN inalámbrica para comunicarse con un ordenador en correspondencia uno a uno. Este método cumple con la normal de comunicación inalámbrica IEEE802.11.
- Ad Hoc .................... Seleccione esta opción si utiliza la LAN inalámbrica para comunicarse con un ordenador en correspondencia uno a uno.
- Conexión fácil .......... Le permite configurar fácilmente una conexión LAN inalámbrica. Consulte la Guía de instalación de utilidades de software para obtener más información.

SSID (nombre de red):

Introduzca un identificador (SSID) para LAN inalámbrica. La comunicación solo puede establecerse con el equipo cuyo SSID coincida con el SSID de su LAN inalámbrica. Puede utilizar hasta 32 caracteres alfanuméricos (distingue entre mayúsculas y minúsculas).

NOTA: Para inhabilitar SSID, seleccione un espacio (nulo) o "ANY" (todas mayúsculas).

Canal:

Marque esta opción cuando seleccione [802.11 Ad Hoc] o [Ad Hoc] en [Modo]. Seleccione un número de canal de la lista desplegable.El número de canal debe ser el mismo en todos los dispositivos inalámbricos que se comunican en la LAN inalámbrica.

NOTA: Los canales que aparecen en la lista desplegable varían dependiendo del país.

Velocidad de transmisión:

Seleccione una velocidad de transmisión inalámbrica. Normalmente, ajuste esta opción a automática. Si la conexión falla, pruebe otra velocidad de comunicación.

WEP (sólo para conexión inalámbrica)

![](_page_51_Picture_254.jpeg)

Seleccione esta opción para especificar si va a usar o no la clave WEP (Wired Equivalent Privacy) para cifrado. Para usar cifrado, especifique la clave WEP.

- Inhabilitar ..... La función de cifrado no se activa. En este caso, las comunicaciones pueden ser interceptadas por otras personas.
- 64bit ............Se utiliza una longitud de datos de 64 bits para una transmisión segura de información.
- 128bit ..........Se utiliza una longitud de datos de 128 bits para una transmisión segura de información. Esta opción proporciona mayor privacidad y seguridad en comparación con el cifrado que utiliza una longitud de datos de 64 bits.

NOTA: Los ajustes WEP deben ser los mismos que los de dispositivos de comunicación como el PC o el punto de acceso a su red inalámbrica. Cuando utilice WEP, la velocidad de transmisión de imagen disminuirá.

Selección de clave:

Permite seleccionar una de las cuatro claves indicadas más abajo al seleccionar [64bit] o [128bit] en [WEP].

#### Clave 1-4:

Introduzca la clave de cifrado al seleccionar [64bit] o [128bit] en [WEP].

Puede ajustar hasta un máximo de 5 caracteres en 64 bits y hasta 13 caracteres en 128 bits. Pulse el botón "HEX" del teclado de software, para cambiar al código "ASCII" y ajustar los dígitos de teclado ASCII. Puede alternar este botón entre "ASCII" y "HEX".

Cuando ajuste la clave en dígitos hexadecimales:

- El "0x" (numeral y alfabeto respectivamente) aparecerá automáticamente justo en frente de su código de clave.
- El sistema hexadecimal utiliza los caracteres 0 a 9 y A a F.
- Se puede registrar hasta 10 caracteres en el modo de 64 bits, y hasta 26 caracteres en el modo de 128 bits.

#### Correo

![](_page_52_Picture_215.jpeg)

NOTA: Para disponer de la función de notificación por correo en la conexión LAN, seleccione la opción "Infraestructura" para "Modo" en "Tipo de red". "Mensaje de prueba" sólo estará disponible si hay una tarjeta LAN insertada en la ranura para tarjetas PC del proyector.

Notificación por correo:

Active esta casilla para habilitar la función notificación por correo.

Cuando se usa una LAN inalámbrica o alámbrica, esta opción envía mensajes de error al ordenador por correo electrónico. Los mensajes de error se envían cuando la lámpara del proyector ha llegado al término de su vida útil o cuando ocurre un error en el proyector.

Ejemplo de un mensaje enviado desde el proyector:

La lámpara ha llegado al término de su vida útil. Reemplace la lámpara.

Nombre del proyector: X X X X

Contador de la lámpara: xxxx [H]

Uso del proyector: xxxxxx [H]

Dirección del remitente:

Especifique la dirección del remitente. Use el teclado del software. Puede usar hasta 60 caracteres alfanuméricos y símbolos. Para más detalles, consulte "Uso del teclado del software" en el apéndice.

Nombre de servidor SMTP:

Escriba el nombre del servidor SMTP al que se va a conectar el proyector. Puede usar hasta 60 caracteres alfanuméricos.

Dirección de destinatario 1 a 3:

Escriba la dirección del destinatario. Puede usar hasta 60 caracteres alfanuméricos y símbolos.

#### Mensaje de prueba:

Envíe un mensaje de prueba para comprobar que los ajustes que ha realizado son correctos.

NOTA: Si introduce una dirección incorrecta al realizar la prueba, puede suceder que no reciba una notificación por correo. Si esto sucediera, compruebe que la dirección del remitente esté registrada correctamente.

NOTA: Si no se selecciona la opción "Dirección del remitente", "Nombre de servidor SMTP" o "Dirección del destinatario 1-3", la opción "Mensaje de prueba" no estará disponible.

NOTA: Asegúrese de resaltar "OK" y pulse el botón ENTER antes de ejecutar "Mensaje de prueba".

Estado

![](_page_53_Picture_145.jpeg)

Muestra el estado de los ajustes LAN.

![](_page_53_Picture_146.jpeg)

#### **DHCP**

![](_page_53_Picture_147.jpeg)

Dependiendo del entorno de red, puede resultarle imposible adquirir una dirección de IP de un servidor DHCP.

En ese caso, póngase en contacto con el administrador de la red para modificar los siguientes parámetros.

Opción de Host Name

Seleccionar si desea agregar o no un nombre de host opcional para DHCP.

Ninguno ................... No agregar

Solicitud ................... Agregar en DHCP\_REQUEST.

Descubrir/Solicitud .. Agregar en DHCP\_DISCOVER y DHCP\_REQUEST.

#### Host Name

Escriba el nombre del host. Este campo sólo estará disponible en "Solicitud" o "Descubrir/Solicitud".

Opción de Client-Identifier

Seleccione si desea o no agregar un cliente-identificador opcional para DHCP.

Ninguno ................... No agregar

Solicitud ................... Agregar en DHCP\_REQUEST.

Descubrir/Solicitud .. Agregar en DHCP\_DISCOVER y DHCP\_REQUEST.

#### Utilice la dirección MAC

Activar para utilizar dirección MAC para el cliente-identificador

#### Client-Identifier

Escriba un cliente-identificador.

#### **Ajustar una contraseña**

Puede ajustar una contraseña para el proyector y evitar de esta forma el uso no autorizado del mismo.

Hay dos opciones para contraseña: una para menú y otra para logotipo.

Cuando se ha establecido una contraseña, la pantalla de introducción de contraseña aparece si se realiza cualquiera de las cuatro operaciones siguientes.

Para menú:

- \* Cambiar al menú Avanzado
- \* Editar el menú Usuario

Para logotipo:

- \* Cambiar el fondo
- \* Cambiar los datos del logotipo en Ficheros de tarjeta PC

El procedimiento para establecer una contraseña es igual para menú y logotipo.

#### Introducción

Para asignar una contraseña:

![](_page_54_Picture_261.jpeg)

NOTA: Puede usar hasta 15 caracteres alfanuméricos.

![](_page_54_Picture_262.jpeg)

1. Escriba una contraseña.

Marque la opción "Entrada" y pulse el botón ENTER . Aparecerá la pantalla "Introducir la contraseña en la pantalla".

Asegúrese de que la opción "▼" está marcada y a continuación pulse el botón ENTER .

Aparecerá el teclado del software. Utilice el teclado del software para escribir una contraseña y después pulse "OK" en la pantalla "Introducir la contraseña " y pulse el botón EN-TER.

Aparecerá entonces la pantalla [Confirmar la contraseña].

2. Vuelva a escribir la misma contraseña. Pulse "OK" en la pantalla "Introducir la contraseña" y pulse el botón ENTER.

Su contraseña quedará asignada.

#### Borrar

![](_page_54_Picture_263.jpeg)

Para borrar la contraseña:

- 1. Marque la opción [Borrar] y pulse el botón ENTER . Aparecerá la pantalla "Contraseña actual".
- 2. Utilice el teclado del software para escribir la contraseña. Pulse "OK" en la pantalla "Contraseña actual" y después pulse el botón ENTER.

Su contraseña se borrará.

Si olvida la contraseña, siga los pasos que se describen a continuación para borrarla.

- 1. Seleccione el menú avanzado en el menú básico. Aparecerá la pantalla de entrada de "Contraseña ".
- 2. tilice el teclado del software para escribir la contraseña "1111". Marque "OK" en la entrada "Contraseña " y después pulse el botón ENTER. Aparecerá el mensaje "¡Contraseña de aviso!".
- 3. Utilice el teclado del software para escribir la contraseña "3333". Marque "OK" en la pantalla de entrada "Contraseña" y después pulse el botón ENTER. Aparecerá el mensaje "¡Contraseña de aviso!".
- 4. Utilice el teclado del software para escribir la contraseña "5555".

Marque "OK" en la entrada "Contraseña " y después pulse el botón ENTER.

Aparecerá el cuadro de diálogo "Borrar contraseña. ¿Está seguro? Sí/No".

5. Utilice el botón SELECT < o ▶ para marcar "Sí" y pulse el botón ENTER.

Su contraseña se borrará.

#### **Seguridad**

La función Seguridad le permite proteger el proyector de modo que éste no proyecte una señal si no se introduce una palabra clave. También hay una opción que permite bloquear el proyector mediante el uso de una tarjeta PC registrada como clave de protección. Una vez que haya registrado la tarjeta PC como una clave de protección, deberá insertar la tarjeta PC registrada en la ranura de tarjeta PC del proyector cada vez que encienda el proyector. Puede habilitar la función Seguridad utilizando solamente una palabra clave.

![](_page_55_Picture_380.jpeg)

Habilitar/Inhabilitar .. Esto activa o desactiva la función Seguridad. Palabra clave ........... Introduzca una palabra clave apropiada al usar la función Seguridad.

(Puede usar hasta 10 caracteres).

La función Seguridad sólo está disponible cuando se introduce una palabra clave.

- Usar clave de protección
- ................................ Marque esta casilla para bloquear su proyector cuando utilice una tarjeta PC. Para usar una palabra clave sin utilizar una tarjeta PC, no active esta casilla.
- Unidad ..................... Interruptores entre ranura de tarjeta PC.
- Leer ......................... Lee datos de una tarjeta PC.
- Registrar .................. Registra datos de una tarjeta PC.

La función Seguridad no estará disponible si no se registra al menos una tarjeta PC.(Si se ha seleccionado la casilla de verificación " Usar clave de protección") Pueden registrarse hasta 5 tarjetas de PC.

Borrar ...................... Elimina los datos de una tarjeta PC registrada.

Para configurar una clave para activar la función Security sin utilizar una tarjeta de PC registrada

1. Use el botón SELECT A▼ para seleccionar "Palabra clave" y, a continuación, use el teclado del software para introducir una palabra clave.

NOTA: Asegúrese de anotar su palabra clave.

2. Utilice el botón SELECT ▲▼ para seleccionar "Habilitar" y utilice el botón SELECT ▲▼ para seleccionar "OK" y se activará la función de seguridad. Aparecerá el mensaje "¿Está usted seguro?". Utilice el botón SELECT <>>>
y pulse el botón **ENTER** 

La función Seguridad queda habilitada.

Para registrar una tarjeta PC como una clave de protección

- 1. Inserte una tarjeta PC en la ranura de tarjeta PC del proyector.
- 2. Utilice el botón SELECT **▲▼** para seleccioanr "Usar clave de protección" y pulse el botón ENTER. Se colocará una marca de verificación.
- 3. Use el botón SELECT ▲▼ para seleccionar "Leer" y pulse el botón Intro. Los datos de la tarjeta PC se descargarán al proyector.
- 4. Use el botón SELECT ▲▼ para seleccionar "Register" y pulse el botón Intro. Los datos descargados se registran y aparecen en la ventana de lista.
- 5. Use el botón SELECT **▲▼** para seleccionar "Palabra clave" y, a continuación, use el teclado del software para introducir una palabra clave.

NOTA: Para poder usar una tarjeta PC como clave de protección, también debe establecer una palabra clave. Asegúrese de anotar su palabra clave.

Esto completa el registro de la tarjeta PC.

Para habilitar la función Seguridad, utilice el botón SELECT **AV** para seleccionar "Habilitar" y utilice el botón SELECT ▲▼ para seleccionar "OK" y se activará la función de seguridad. Aparecerá el mensaje "¿Está usted seguro?". Utilice el botón SELECT y pulse el botón ENTER.

La función Seguridad queda habilitada.

Para encender el proyector cuando la función Seguridad está habilitada (utilizando la palabra clave solamente)

- 1. Pulse y mantenga pulsado el botón POWER durante al menos dos segundos. El proyector se encenderá y mostrará un mensaje indicando que está protegido mediante una función de seguridad.
- 2. Seleccione [Opciones de proyector]  $\rightarrow$  [Seguridad] en el menú y pulse el botón ENTER. Aparecerá la pantalla Introducción de código de liberación.
- 3. Introduzca la palabra clave en la pantalla Introducción de código de liberación. Podrá ver la imagen proyectada.

NOTA: No olvide su palabra clave. Sin embargo, si olvida la palabra clave, NEC o su distribuidor le proporcionarán el código de liberación. Para más información, consulte el final de esta sección.

Para encender el proyector cuando la función Seguridad está habilitada (utilizando una tarjeta PC como clave de protección)

- 1. Inserte la tarjeta PC registrada en la ranura de tarjeta PC del proyector.
- 2. Pulse y mantenga pulsado el botón POWER durante al menos dos segundos.

El proyector se encenderá y reconocerá la tarjeta PC. Una vez que se haya proyectado la imagen, el proyector podrá seguir funcionando sin la tarjeta PC.

• El modo de desactivación de seguridad se mantiene hasta que se desconecte la alimentación principal (ajustando el interruptor de alimentación principal a la posición "O" o desenchufando el cable de alimentación).

En los siguientes casos, se le pedirá que marque la clave de protección o que introduzca la palabra clave:

- (1) Cuando se selecciona la opción "OK" en una imagen con la parámetros de seguridad y se desconecta y se vuelve a conectar la alimentación
- (2) Cuando la alimentación principal se desconecta y se vuelve a conectar mientras la función de seguridad está activada
- (3) Cuando intenta mostrar una imagen con parámetros de seguridad cuando la función de seguridad está activada
- No pueden utilizarse espacios en blanco en la sección de palabras clave.

Para eliminar los datos de tarjeta PC que ha registrado

- 1. Utilice el botón SELECT AV para seleccionar "Borrar" y utilice el botón SELECT < para seleccionar la ventana de la lista.
- 2. Use él botón SELECT A▼ para seleccionar los datos de tarjeta PC que desea eliminar.
- 3. Pulse el botón SELECT ▶ para seleccionar "Borrar" y pulse el botón ENTER. Se borran los datos de la tarjeta PC registrada.

Si extravía la tarjeta PC que ha registrado, proceda de la siguiente forma:

NOTA: NEC o su distribuidor le proporcionarán el código de liberación a cambio de la contraseña registrada y el código de solicitud. Para URLs, consulte el final de esta sección.

- 1. Pulse y mantenga pulsado el botón POWER durante al menos dos segundos. El proyector se encenderá y mostrará un mensaje indicando que está protegido mediante una función de seguridad.
- 2. Seleccione [Opciones de proyector]  $\rightarrow$  [Seguridad] en el menú y pulse el botón ENTER. Aparecerá la pantalla Introducción de código de liberación, así como el código de solicitud (24 caracteres alfanuméricos).
- 3. Introduzca el código de liberación en la pantalla Introducción de código de liberación.

\* Si enciende el proyector introduciendo el código de liberación, la función Seguridad se inhabilitará.

#### NOTA:

- \* Algunos tipos de tarjeta PC no pueden registrarse como clave de protección.
- \* Le recomendamos registrar dos o más tarjetas PC para el caso de que una de las tarjetas PC registradas se extravíe o dañe.
- \* Si da formato a la tarjeta PC registrada, la función de clave de protección quedará inhabilitada.

#### NOTA:

Para más información, visite: E.UU.: http://www.necvisualsystems.com

Europa : http://www.nec-europe.com/

Global : http://www.nec-pj.com/

#### **Herramientas**

Proporciona herramientas para ajustar el temporizador de desconexión, capturar imágenes, visualizar archivos, cambiar el logotipo de fondo en una tarjeta PC o dibujar.

NOTA: Se necesitan las funciones "Capture" y "PC Card Files" para poder usar una tarjeta PC.

#### **Uso del temporizador de desconexión**

- 1. Seleccione un tiempo de desconexión entre 30 minutos y 16 horas: Desactivado, 0:30, 1:00, 2:00, 4:00, 8:00, 12:00, 16:00.
- 2. Seleccione "Ajustar" y pulse el botón ENTER del mando a distancia.
- 3. Comienza la cuenta atrás del tiempo restante.
- 4. El proyector se apagará cuando la cuenta atrás finalice.

#### $MOTA$

- Para cancelar el tiempo preajustado, seleccione "Desact." o desconecte la alimentación.
- Cuando falten 3 minutos para que el proyector se apague, aparecerá el mensaje "Quedan menos de 3 minutos para la desactivación de la alimentación" en la parte inferior de la pantalla.

#### **Uso de la función capturar**

Le permite capturar una imagen desde la fuente que se está visualizando. La imagen se guarda como un fichero JPEG en la tarjeta PC. Cuando se selecciona captura en el menú, aparece una barra de herramientas. Se puede capturar una imagen directamente utilizando la barra de herramientas cuando no se visualiza el menú. (Consulte la página 5-3.)

#### **Uso de la función Ficheros tarjeta PC**

La función ficheros tarjeta PC le permite visualizar una lista de todos los ficheros almacenados en la tarjeta PC y seleccionar el fichero que desea visualizar. También puede ordenar los ficheros por nombre o fecha, o visualizar un fichero en particular. (Consulte la página 5-4.)

Para cambiar el logotipo de fondo:

Puede cambiar el logotipo de fondo predeterminado utilizando la función ficheros de tarjeta PC.

NOTA: El tamaño del fichero debe ser 256 KB como máximo. Sólo es posible usar ficheros de formato JPEG y BMP. (Consulte la página 4- 4.)

#### **Uso de la función Pizarra**

La función pizarra le permite escribir anotaciones y dibujar en una imagen proyectada. (Consulte la página 4-4.)

NOTA:Esta función sólo está disponible cuando se usa un ratón USB. (Consulte la página 4-3.)

### **Ayuda**

#### **Contenido**

Proporciona ayuda en la línea sobre cómo utilizar los menús. Un vínculo subrayado significa que puede desplazarse directamente a un ítem de ajuste.

Seleccione el vínculo subrayado y pulse ENTER para desplazarse al ítem de ajuste correspondiente.

#### **Información**

Indica el estado de la señal actual, así como las horas de uso de la lámpara y del proyector. Este cuadro de diálogo tiene tres páginas.

El cuadro de diálogo contiene la información siguiente:

NOTA: El indicador de progreso indica el porcentaje de vida útil restante de la lámpara. Este valor le informa de las horas de uso de la lámpara y del proyector, respectivamente.

![](_page_57_Picture_373.jpeg)

#### **Indicación de tiempo de lámpara restante:**

Cuando el tiempo de vida útil restante de la lámpara llega a 0, el indicador de la barra tiempo de lámpara restante cambia de 0% a 100 horas e inicia la cuenta atrás. Si el tiempo de vida útil restante de la lámpara llega a 0 horas, el proyector no se encenderá, independientemente de que el modo de la lámpara sea Normal o Eco.

#### **Restablecer los Ajustes de fábrica**

La función de Configuración de fábrica le permite modificar los ajustes y la configuración a los valores predeterminados en fábrica.

![](_page_57_Picture_374.jpeg)

## **7. MANTENIMIENTO**

Esta sección describe los sencillos procesos de mantenimiento que deberá seguir para cambiar la lámpara, limpiar la cabina y el espejo.

## **7-1. Reemplazo de la lámpara**

Después de 2000 horas (hasta 3000 horas: modo Eco) de uso de la lámpara, el indicador "Lamp" de la cubierta del proyector comienza a parpadear de color rojo y se visualiza el mensaje correspondiente. Aun cuando la lámpara puede seguir funcionando, reemplácela después de 2000 horas de uso (hasta 3000 horas: modo Eco) para mantener el proyector en óptimas condiciones.

#### **PRECAUCIÓN**

- **• NO TOQUE LA LÁMPARA inmediatamente después de utilizarla. Estará muy caliente. Apague el proyector, espere 90 segundos, desactive el interruptor de alimentación principal y desconecte el cable de alimentación. Antes de manipular la lámpara, espere al menos una hora hasta que se enfríe.**
- **• NO QUITE NINGÚN TORNILLO, excepto el tornillo de la cubierta de la lámpara y los dos tornillos de la caja de la lámpara. De lo contrario, podrá recibir una descarga eléctrica.**
- **• El proyector se apagará y entrará en modo de espera después de 2100 horas (hasta 3100 horas: modo Eco) de uso. Si esto sucediera, asegúrese de reemplazar la lámpara. Si continúa usando la lámpara después de 2000 horas de uso (hasta 3000 horas: modo Eco), la bombilla podrá romperse y los trozos de cristal podrán quedar esparcidos en la bastidor de la lámpara. No toque los trozos de cristal, pues podría cortarse.**

**Si esto sucediera, póngase en contacto con su distribuidor NEC para el reemplazo de la lámpara.**

#### Para reemplazar la lámpara:

1. Afloje el tornillo de la cubierta de la lámpara hasta que el destornillador gire libremente y retire la cubierta de la lámpara. El tornillo de la cubierta de la lámpara no es extraible.

![](_page_58_Figure_11.jpeg)

2. Afloje los dos tornillos que aseguran el bastidor de la lámpara hasta que el destornillador gire libremente. Los dos tornillos no son extraibles.

![](_page_58_Picture_13.jpeg)

3. Retire el bastidor de la lámpara tirando del mango.

![](_page_58_Figure_15.jpeg)

NOTA: Esta caja tiene un dispositivo de interbloqueo que reduce el riesgo de descargas eléctricas. No intente burlar el dispositivo de interbloqueo.

4. Introduzca un nuevo bastidor de lámpara hasta que el bastidor quede enchufado en el conector.

**PRECAUCIÓN: Utilice solamente la lámpara de repuesto NEC (LT60LPK).**

![](_page_58_Figure_19.jpeg)

5. Asegure el bastidor con los dos tornillos. Asegúrese de apretar bien los tornillos.

![](_page_58_Figure_21.jpeg)

6. Instale la cubierta de la lámpara.

![](_page_58_Picture_23.jpeg)

7. Apriete el tornillo de la cubierta de la lámpara. Asegúrese de apretar bien el tornillo.

![](_page_58_Picture_25.jpeg)

8. Después de instalar una nueva lámpara, seleccione [Opciones de proyector] → [Configuración] → [Página 4] → [Borrar cont. de hora de lámpara] en el menú para borrar las horas de uso de la lámpara.

Si el proyector no se enciende después de 2100 horas (hasta 3100 horas: modo Eco) de uso, pulse y mantenga pulsado el botón [Help] del mando a distancia durante al menos diez segundos para poner el temporizador de la lámpara en cero.

## **7-2. Limpieza**

#### **Limpieza de la cubierta**

- 1. Apague el proyector antes de limpiarlo.
- 2. Limpie la cubierta periódicamente con un paño húmedo. Si está muy sucia, utilice un detergente suave. No utilice nunca detergentes o disolventes fuertes tales como alcohol o diluyente.

![](_page_59_Picture_5.jpeg)

- El provector tiene un sensor que detecta un objeto enfrente del espejo más grande o en la trayectoria de luz. Si el sensor detecta algún objeto, el proyector no se encenderá. Si esto sucede mientras el proyector está encendido, la imagen se silenciará. En cualquier caso el indicador STATUS parpadeará de color rojo.
- El proyector tiene un sensor de temperatura que detecta el calor excesivo. Si el sensor detecta calor en la parte inferior del espejo o en la trayectoria de luz, el proyector no se encenderá. Si esto sucede mientras el proyector está encendido, el proyector se apagará (el modo de inactividad). En cualquier caso el indicador STATUS parpadeará de color rojo.

#### **Manejo y cuidado de la superficie del espejo**

Si no va a utilizar el proyector durante un largo período de tiempo, cierre la cubierta del espejo.

Así, protegerá el proyector de cualquier objeto que se le pueda caer encima y evitará que se acumule el polvo.

Consulte a su distribuidor cuando utilice el proyector y lo exponga a humo o polvo.

Si lo expone durante mucho tiempo a sulfuros, la superficie del espejo puede corroerse.

#### **Limpieza de la superficie del espejo**

No deje ninguna huella en la superficie del espejo. No la arañe con un objeto pesado ni puntiagudo.

Si se deja algún defecto en la superficie del espejo, obtendrá una sombra no deseada en la imagen o la calidad de la misma será pobre.

Si la superficie del espejo está cubierta de huellas o polvo, elimínelos con la bayeta que se incluye.

Cuando retire polvo arenoso, utilice un soplador para remover el polvo o cepíllelo suavemente y limpie la superficie del espejo con el trapo de limpieza suministrado.

![](_page_59_Picture_18.jpeg)

No dirija su respiración hacia la superficie del espejo, pues esto puede hacer que caiga saliva accidentalmente sobre la superficie de este.

Si deja manchas de grasa, huellas digitales grasosas o sal en la superficie del espejo, puede provocar daños a la capa reflectora de la superficie del espejo.

Utilice solamente el trapo de limpieza suministrado para limpiar la superficie del espejo. De lo contrario se puede dañar la superficie del espejo.

No ejerza fuerza con el trapo sobre la superficie del espejo, ni aplique una presión excesiva sobre esta. No raye la superficie con sus uñas mientras limpia.

No utilice nunca detergentes fuertes ni disolventes tales como quitapintura o benceno. De lo contrario puede corroerse la superficie reflectora en la superficie del espejo.

Si la superficie del espejo está demasiado sucia y la limpieza con el trapo no funciona, utilice alcohol etílico al cien porciento. Después de que se seque la superficie del espejo, límpiela nuevamente con el trapo de limpieza.

Lave el trapo de limpieza suministrado en caso de que esté se ensucie. Se recomienda que lo lave después de dos o tres usos. No permita el contacto cercano y prolongado con productos de caucho o vinilo debido a que esto puede hacer que la capa reflectora de la superficie del espejo se deteriore.

No rocíe sobre la superficie del espejo sustancias volátiles tales como insecticidas.

![](_page_59_Picture_27.jpeg)

## **8. DETECCIÓN DE FALLOS**

Esta sección le ayuda a resolver eventuales problemas que puede tener al ajustar o utilizar el proyector.

## **8-1. Indicador de alimentación (POWER)**

![](_page_60_Picture_332.jpeg)

## **8-2. Indicador de estado (STATUS)**

![](_page_60_Picture_333.jpeg)

## **8-3. Indicador de lámpara (LAMP)**

![](_page_60_Picture_334.jpeg)

## **8-4. Problemas comunes y sus soluciones**

![](_page_61_Picture_274.jpeg)

Para más información, consulte a su distribuidor.

## **9. ESPECIFICACIONES**

Esta sección proporciona información técnica acerca del funcionamiento del proyector WT600.

#### **Número de modelo WT600**

## **Sección óptica**

Espejo espejo asférico × 4 Ángulo de proyección 65°

## **Sección eléctrica**

Frecuencia del reloj de pixeles Menos de 135 MHz

Potencia de salida de sonido de  $1 W \times 2$ Consumo 290 W (0,6 W espera)

DMD Dispositivo de microespejo digital de chip único (Single Chip Digital Micromirror Device [DMD]) Resolución 1024 x 768 píxeles\* hasta UXGA (hasta SXGA para la señal digital) con Advanced AccuBlend Lámpara 220 W CC, estándar (176W: Modo Eco) Tamaño de la imagen 40" - 100" (1,0 m - 2,5 m) diagonal Distancia de proyección 2,52" - 25,94" / 64 mm - 659 mm

Entradas 1 RGB, 1 DVI-I , 1 S-Video, 1 Video, 1 tarjeta PC, 2 miniconectores de audio, 1 (L/R) estéreo, 1 control de PC, 1 mando a distancia Salidas 1 RGB, 1 miniconectores de audio Puerto USB 1 A Type, 1 B Type Compatibilidad de vídeo NTSC, NTSC4,43, PAL, PAL-60, PAL-N, PAL-M, SECAM, HDTV:1080i, 720p, 480p, 480i (con cable opcional) Velocidad de exploración Horizontal: 15 kHz to 100 kHz (RGB: 24 kHz or over) Vertical: 50 Hz to 120 Hz Ancho de banda de vídeo RGB: 100 MHz (-3dB) Reproducción de colores 16,7 millones de colores, color total Resolución horizontal NTSC/NTSC4,43/PAL/YCbCr: 540 líneas de TV SECAM: 300 TV líneas RGB: 1024 puntos (H) $\times$ 768 puntos (V) Control externo RS232, IR, LAN (opcional) Compatibilidad de sincronización Sincronización separada/sincronización compuesta/sincronización en verde Altavoces incorporados  $5 \text{ cm} \times 7 \text{ cm}$  tipo oval ( $\times 2$ ) Alimentación 100 – 120 V CA/200 – 240 V CA, 50/60 Hz Corriente de entrada 3,2 A (100 –120 V CA)/1,6 A (200 – 240 V CA)

\* Los píxeles efectivos son más del 99.99%.

## **Sección mecánica**

![](_page_63_Picture_103.jpeg)

Para más información, visite:

EE.UU.: http://www.necvisualsystems.com Europa : http://www.nec-europe.com/ Global : http://www.nec-pj.com/

Digital Light Processing y DLP son marcas comerciales registradas de Texas Instruments.

Las especificaciones están sujetas a cambios sin previo aviso.

![](_page_63_Picture_7.jpeg)

El logotipo DLP™ y el medallón DLP™ son marcas registradas de Texas Instruments.

## **10. APÉNDICE**

## **10-1. Dimensiones de la cubierta**

![](_page_64_Figure_2.jpeg)

## **10-2. Asignación de los contactos del conector de entrada D-Sub RGB**

#### **Conector mini D-Sub de 15 contactos**

![](_page_65_Figure_3.jpeg)

Nivel de señal Señal de vídeo: 0,7 Vp-p (analógica) Señal de sincronización: Nivel TTL

![](_page_65_Picture_125.jpeg)

\* Es compatible sólo con la entrada de RGB (RGB IN).

## **10-3. Lista de señales de entrada compatibles**

![](_page_66_Picture_408.jpeg)

#: Las imágenes marcadas arriba con # están comprimidas con Advanced AccuBlend.

D: Las imágenes arriba marcadas con una "D" son compatibles con señal digital.

NOTA: Algunas señales de sincronización compuesta pueden no visualizarse correctamente.

Las señales distintas a las especificadas en la tabla anterior pueden no visualizarse correctamente. Si esto sucediera, cambie la frecuencia de actualización o la resolución en su PC. Consulte la sección de ayuda de las propiedades de pantalla de su PC.  $UXGA$  (1600 $\times$  1200) sólo es compatible con la señal de sincronización separada.

## **10-4. Códigos de control de PC y conexión de cables**

#### **Códigos de control de PC**

![](_page_67_Picture_134.jpeg)

NOTA: Si necesita una lista completa de los códigos de control de PC, póngase en contacto con su distribuidor local.

#### **Conexión de cables**

Protocolo de comunicaciones

![](_page_67_Picture_135.jpeg)

NOTA: Dependiendo del equipo, puede ser preferible elegir una velocidad en baudios menor en caso de que se utilicen cables largos.

#### **Conector de control de PC (DIN-8P)**

![](_page_67_Figure_10.jpeg)

![](_page_67_Figure_11.jpeg)

## **10-5. Uso del teclado del software**

![](_page_68_Picture_56.jpeg)

![](_page_68_Picture_57.jpeg)

![](_page_68_Picture_58.jpeg)

## **10-6. Uso de un navegador HTTP**

#### **Descripción general**

El uso de las funciones de servidor HTTP permite controlar el proyector desde un navegador web sin la necesidad de instalar software especial. Asegúrese de usar "Microsoft Internet Explorer 4.x" o una versión posterior. (Este dispositivo utiliza "JavaScript" y "Cookies" y el navegador debe admitir el uso de estas funciones. El método de configuración varía dependiendo de la versión del navegador. Consulte los ficheros de ayuda y demás información incluida con el software.)

#### NOTA:

- \* Las funciones de servidor HTTP no están disponibles durante el modo de Espera.
- \* Dependiendo de la configuración de la red, la respuesta de la pantalla o de los botones puede tornarse más lenta o la operación puede no ser posible. Si esto sucediera, consulte al administrador de la red.
- \* El proyector puede no responder si se pulsan los botones repetidamente a intervalos cortos. Si esto sucediera, espere unos instantes y vuelva a intentarlo. Si sigue sin obtener respuesta, extraiga la tarjeta LAN y vuelva luego a insertarla.
- Para acceder a las funciones de servidor HTTP, escriba http:// <la dirección IP del proyector> /index.html en la columna de introducción de URL.

#### **PRECAUCIÓN:**

No use las funciones de servidor HTTP y la utilidad Dynamic Image incluida en el CD-ROM suministrado al mismo tiempo. El uso simultáneo de ambas funciones tiempo puede ocasionar errores de conexión o una respuesta lenta.

#### **Preparativos**

Haga las conexiones de red y configure el proyector; compruebe que ha realizado todos los pasos necesarios antes de comenzar a utilizar el navegador. (Consulte "Ajuste del modo LAN" en la página 6-18.)

El uso de un navegador que utiliza un servidor proxy puede no ser posible, dependiendo del tipo de servidor proxy y del método de ajuste. Aun cuando el tipo de servidor proxy puede ser un factor determinante, puede suceder que ciertos ítems que han sido ajustados no se visualicen dependiendo de la efectividad de la memoria caché, y que las operaciones realizadas desde el navegador no se reflejen en el funcionamiento del proyector. A menos que sea inevitable, le recomendamos no usar un servidor proxy.

#### **Registro de una dirección para controlar el proyector desde un navegador**

Respecto de la dirección que se introduce en el campo de dirección o en la columna de URL para controlar el proyector desde un navegador, se puede usar el nombre del servidor tal como está si el nombre de servidor correspondiente a la dirección IP del proyector ha sido registrado como nombre de servidor dominio por el administrador de la red, o si el nombre de servidor correspondiente a la dirección IP del proyector ha sido registrado en el fichero "HOSTS" del ordenador que se está utilizando.

Ejemplo 1: Cuando el nombre de servidor del proyector ha sido ajustado a "pj.nec.co.jp", se debe especificar

http://pj.nec.co.jp/index.html en el campo de dirección o en la columna de introducción de URL. Ejemplo 2: Cuando la dirección IP del proyector es "192.168.73.1", se puede acceder a las funciones de servidor HTTP especificando http://192.168.73.1/index.html en el campo de dirección o en la columna de introducción de URL.

#### **Estructura del servidor HTTP**

![](_page_69_Figure_19.jpeg)

Alimentación: Controla el suministro de energía al proyector.

- On ......................... La alimentación está conectada. Off ......................... La alimentación está desconectada.
- 

Volumen: Controla el nivel de volumen del proyector.

- ........................... Incrementa el valor de ajuste de volumen.
- ▼ ............................ Reduce el valor de ajuste de volumen.

Silenciamiento: Controla la función de silenciamiento del proyector.

![](_page_69_Picture_338.jpeg)

Imagen: Controla los ajustes de vídeo del proyector.

![](_page_70_Picture_163.jpeg)

\* Las funciones que es posible controlar varían dependiendo de la señal que el proyector reciba.

Selección de fuente Selecciona el conector de entrada del proyector.

![](_page_70_Picture_164.jpeg)

Estado del proyector: Muestra el estado del proyector.

![](_page_70_Picture_165.jpeg)